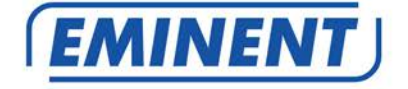

## **EM6325 R1 CamLine Pro Pan/Tilt HD IP camera**

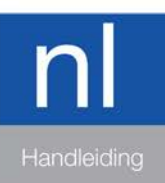

Downloaded from www.vandenborre.be

www.eminent-online.com

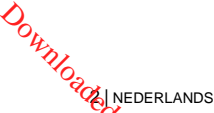

## **EM6325 R1 - CamLine Pro HD Pan/Tilt IP camera**

## **Inhoudsopgave**

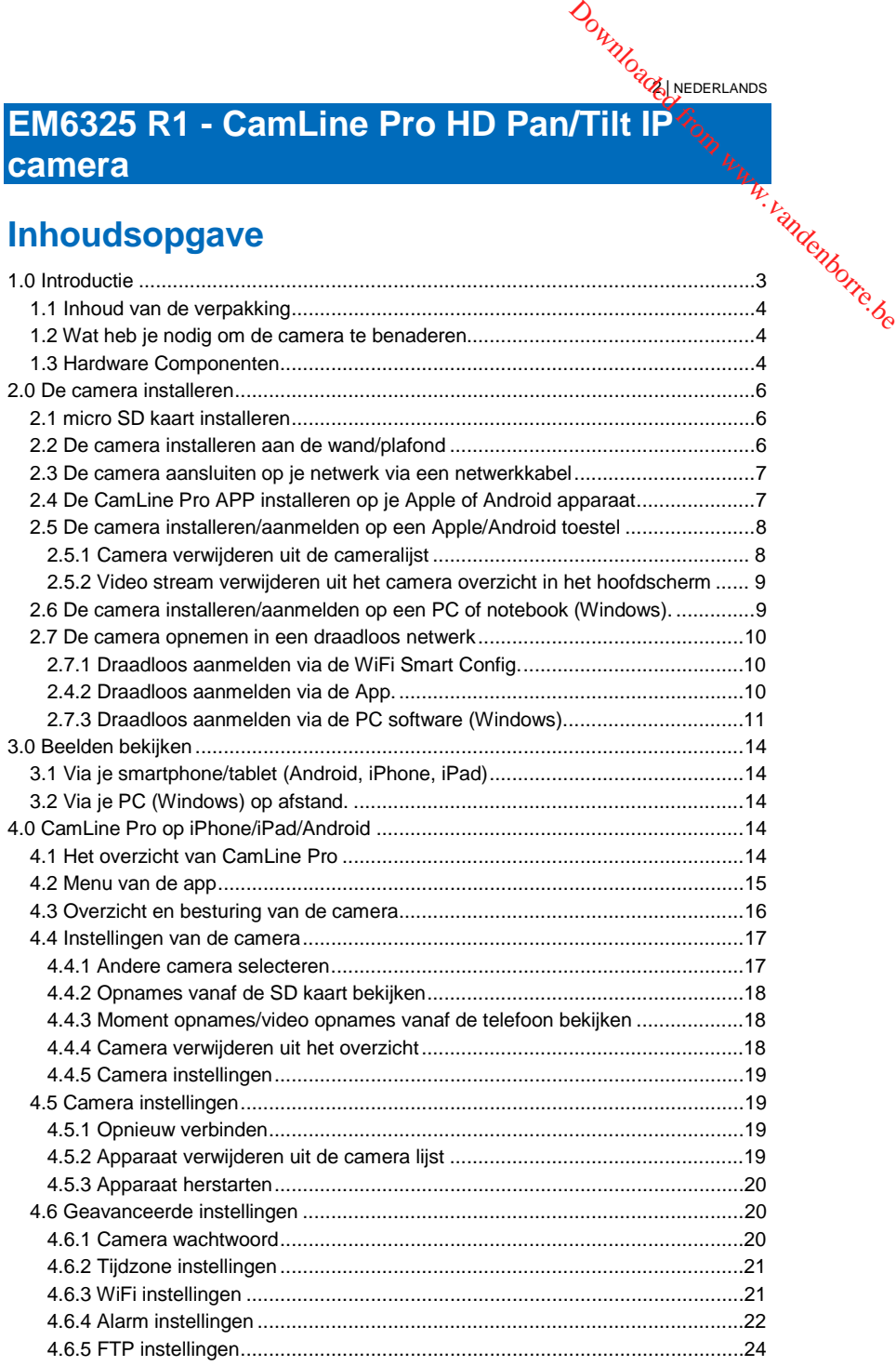

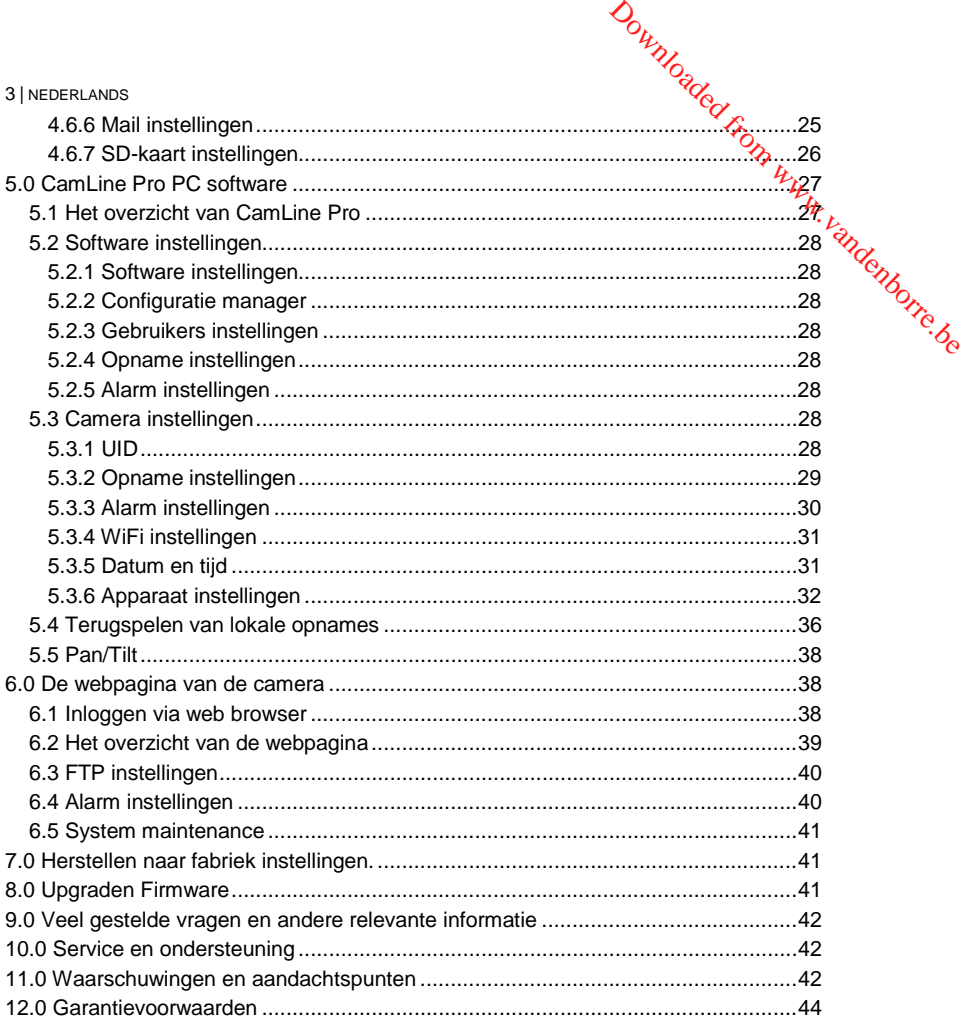

## <span id="page-2-0"></span>**1.0 Introductie**

Gefeliciteerd met de aankoop van dit hoogwaardige Eminent product! Dit product is door de technische experts van Eminent uitgebreid getest. Mocht dit product ondanks alle zorg problemen vertonen, dan kun je een beroep doen op de Eminent garantie. Bewaar deze handleiding samen met het bewijs van aankoop daarom zorgvuldig.

*Registreer je aankoop nu op www.eminent-online.com en ontvang product updates!*

#### <span id="page-3-0"></span>*1.1 Inhoud van de verpakking*

De volgende onderdelen zijn aanwezig in het pakket:

- EM6325
- Voeding adapter
- Snelle installatie gids
- Netwerk kabel
- Montage beugel met schroeven en pluggen
- Raam sticker
- <span id="page-3-1"></span>• ID/Password Kaart

#### *1.2 Wat heb je nodig om de camera te benaderen.*

Het is erg simpel om de video beelden van de EM6325 op je smartphone, tablet of PC te zien. Je hoeft alleen het ID en Wachtwoord in te voeren waar dan ook in de wereld. Je hoeft geen IP adres, domein naam of poort nummer te onthouden. Ook hoef je geen instellingen op je modem/router aan te passen.

**DOWNLOCKLANDS** 

DEL.<br>Disconservation www.vandenborre.be

#### <span id="page-3-2"></span>*1.3 Hardware Componenten*

De componenten aan de voorzijde van de EM6325 zijn:

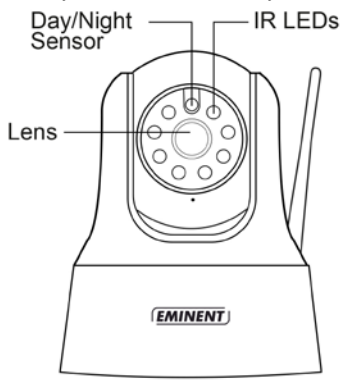

- 1. Lens de focus van de lens is gefixeerd
- 2. IR LED Infra rood verlichting voor beeldweergave in het donker
- 3. Day/Night sensor voor het in/uitschakelen van IR LED tussen dag en nacht

De componenten aan de achterzijde van de EM6325 zijn:

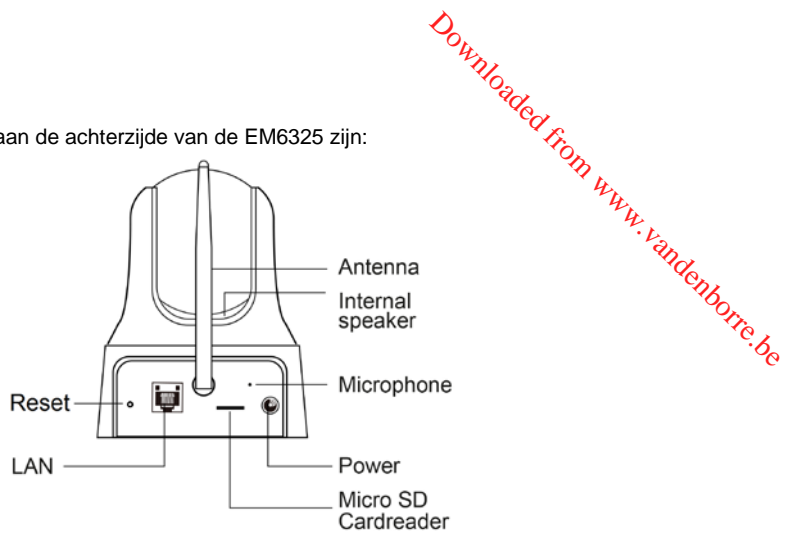

- 1. Power aansluiting Hier wordt de stroom adapter aangesloten 5V 2.0A
- 2. Microfoon voor het ontvangen van geluid signalen.
- 3. Micro-SD kaart lezer
- 4. WiFi Antenne
- 5. Ethernet aansluiting Ethernet aansluiting voor een RJ45 ethernet kabel.
- 6. Reset knop hiermee kun je de camera naar fabriek instellingen herstellen. Dit doe je met behulp van bijv. een paperclip en houd de knop ingedrukt tot er een toon te horen is. Voor meer informatie hierover zie sectie 7.0
- 7. Interne Speaker

De componenten aan de onderzijde van de EM6325 zijn:

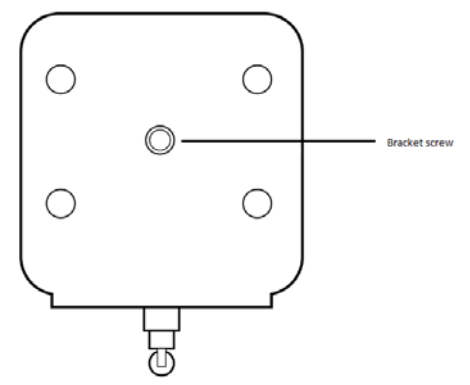

1. Bevestiging van de bevestigingsbeugel/standaard van de EM6325.

## <span id="page-5-0"></span>**2.0 De camera installeren**

Er zijn slechts een aantal korte en eenvoudige stappen nodig om de camera aan fe $\hat{p}$ sluiten en aan te melden op smartphone en/of tablet (Apple, Android) en te laten functioneren. Volg de onderstaande stappen om de camera aan te sluiten. **2.0 De camera installeren**<br>
Er zijn slechts een aantal korte en eenvoudige stappen nodig om de camera aan tenure isluiten en aan te melden op smartphone en/of tablet (Apple, Android) en te laten<br>
functioneren. Volg de on

**DOWNOGOLANDS** 

## <span id="page-5-1"></span>*2.1 micro SD kaart installeren*

Om deze functionaliteit te gebruiken dien je een micro SD kaart te installeren. Deze kun je installeren door de micro SD kaart in de micro SD kaart lezer te steken aan de achterzijde van de camera.

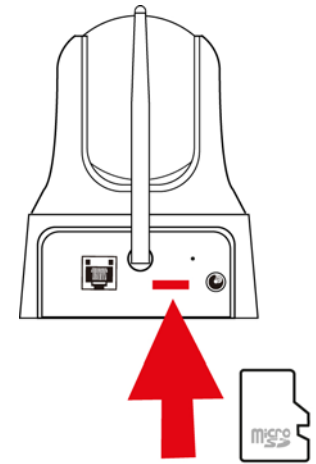

*LET OP!: Wanneer u micro SD kaart in de camera steekt wanneer de camera nog gevoed wordt, dan dient u de camera opnieuw op te starten om de micro SD-kaart goed te laten werken.*

#### <span id="page-5-2"></span>*2.2 De camera installeren aan de wand/plafond*

- 1. Gebruik de meegeleverde standaard om de gaten te markeren op de muur.
- 2. Boor de gaten en vul de gaten met de meegeleverde pluggen.
- 3. Monteer de standaard met de meegeleverde schroeven aan de muur.
- 4. Monteer de camera op de standaard.
- 5. Sluit de voeding aan op het stopcontact en sluit de voeding aan op de camera.

# *2.3 De camera aansluiten op je netwerk via een netwerkkabel* De camera aansluiten op je netwerk via een<br>
Werkkabel<br>
stap is niet nodig wanneer je de camera wilt configureren via WiFi Smart config<sup>ie</sup>,<br>
Sluit de camera aan op de netspanning via de meegeleverde voeding.<br>
Sluit de came

<span id="page-6-0"></span>*Deze stap is niet nodig wanneer je de camera wilt configureren via WiFi Smart config*

- 1. Sluit de camera aan op de netspanning via de meegeleverde voeding.
- 2. Sluit de camera aan op je modem/router of switch door middel van de

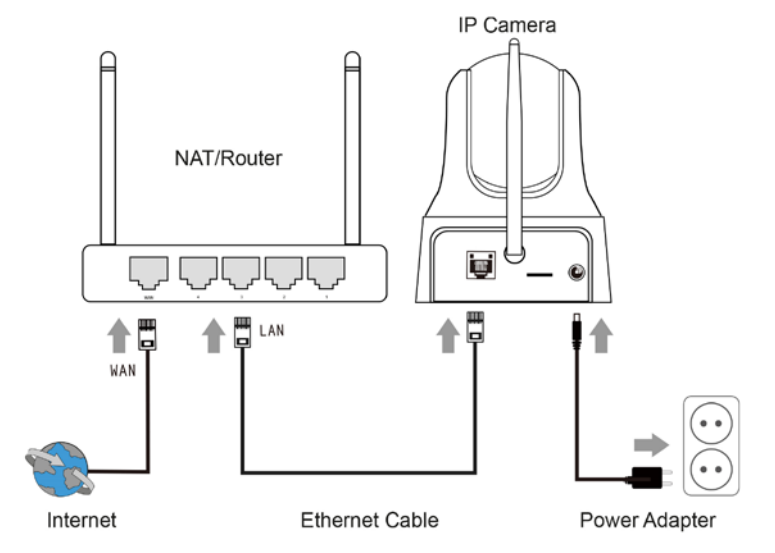

## <span id="page-6-1"></span>*2.4 De CamLine Pro APP installeren op je Apple of Android apparaat*

De EM6325 kan worden gecontroleerd en geconfigureerd via de App "CamLine Pro" die je via de "Play Store of App Store" kunt downloaden en installeren.

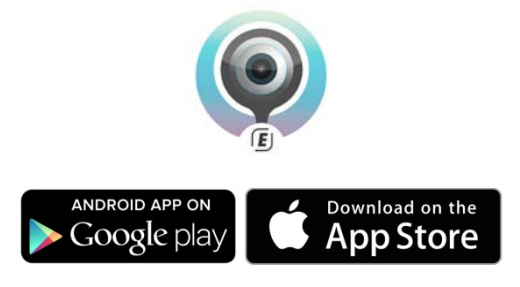

## **DOWNOGOLANDS** *2.5 De camera installeren/aanmelden op een Apple/Android toestel*

<span id="page-7-0"></span>1. Open "**CamLine Pro**".

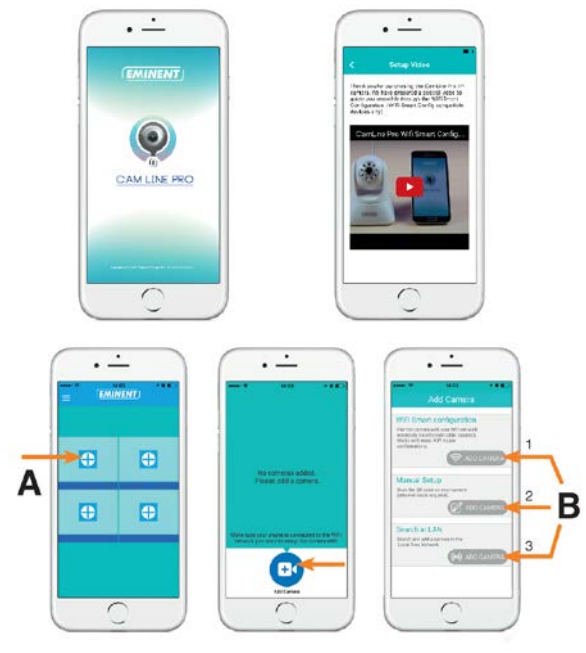

NED.<br>Tirom www.vandenborre.be

- 2. Klik op de "**+**" (**A**).
- 3. Kies "**Handmatig toevoegen**".
- 4. Kies voor optie 1,2 of 3 (**B**) de optie die overeen komt met jou situatie en druk vervolgens op "**Camera toevoegen**".
- 5. Volg de aanwijzingen op het scherm.
- 6. Druk op "**Toevoegen**" om de camera toe te voegen.

#### <span id="page-7-1"></span>**2.5.1 Camera verwijderen uit de cameralijst**

iOS:

- 1. Om een camera te verwijderen van de camera lijst, druk op de menu knop in de linker bovenhoek en selecteer "**Cameralijst**".
- 2. Veeg de camera die je wilt verwijderen van rechts naar links en druk vervolgens op "**Verwijderen**" om deze uit de lijst te verwijderen.
- 3. Druk nogmaals op "**Verwijderen**" om de camera uit de lijst te verwijderen

Android:

- 1. Om een camera te verwijderen van de camera lijst, druk op de menu knop in de linker bovenhoek en selecteer "**Cameralijst**".
- 2. Druk op "**Aanpassen**".

- 3. Er verschijnt een knop naast de camera.
- 4. Druk op de knop naast de camera die je wilt verwijderen om de camera te verwijderen uit de lijst.

#### <span id="page-8-0"></span>**2.5.2 Video stream verwijderen uit het camera overzicht in het hoofdscherm**

Wanneer je een video stream wilt verwijderen uit het hoofdscherm dan druk je op het

icoon van de video stream die je wilt verwijderen en druk vervolgens op **om** om deze uit het hoofdscherm te verwijderen. Downloaded from www.vandenborre.be

## <span id="page-8-1"></span>*2.6 De camera installeren/aanmelden op een PC of notebook (Windows).*

Voordat je de video beelden van de camera kunt bekijken dien je eerst de software "CamLine Pro" te installeren.

- 1. Download de PC software van onze websit[e www.eminent-online.com](http://www.eminent-online.com/)
- 2. Pak het bestand uit op je windows PC
- 3. Klik vervolgens op setup.exe
- 4. Voer de installatie wizard uit om de applicatie CamLine Pro te installeren.
- 5. De applicatie is nu geïnstalleerd op de PC.
- 6. Open "**CamLine Pro**". (Wanneer je een melding van de firewall krijgt klik dan op altijd toestaan).
- 7. Een scherm wordt weergegeven om de inlog gegevens in te voeren. Standaard  $q$ ebruiker = admin, standaard wachtwoord = admin.
- 8. Klik op het icoon  $\bigoplus$  om de camera toe te voegen.
- 9. Geef de camera die je wilt toevoegen een naam bijv. "Woonkamer".
- 10. Voor het handmatig toevoegen van de camera vul je het ID in van de camera die op de ID/Password kaart staat vermeld (ga verder naar stap 13).
- 11. Wanneer de EM6325 en de PC in hetzelfde netwerk aangesloten zijn dan kun je de camera laten detecteren door te klikken op "**LAN search**"
- 12. De ID van de camera (te vinden op de onderkant van de camera of op de ID/Password Kaart) verschijnt nu in de lijst en kan worden geselecteerd in de lijst.
- 13. Druk vervolgens op "**OK**".
- 14. Het standaard wachtwoord dat voor de camera wordt ingevuld is "ipcam" wijzig dit wachtwoord naar het wachtwoord dat op de ID/Password kaart staat vermeld in het veld "Wachtwoord" en druk op "**OK**".

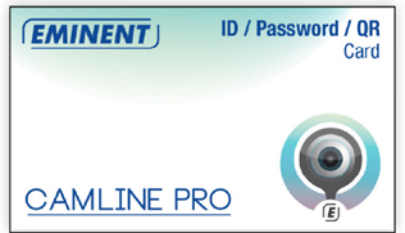

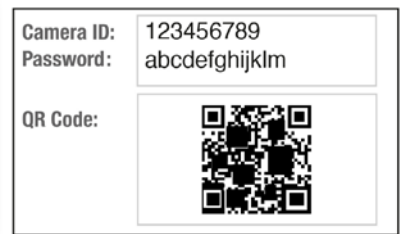

# **DOWNOGO INFDERLANDS** *2.7 De camera opnemen in een draadloos netwerk*

<span id="page-9-0"></span>Er zijn drie manieren om de camera draadloos in het netwerk te laten opnemen. Je kan deze toevoegen via de WiFi Smart configuratie, de APP instellingen en de PC<mark>⁄</mark>, software.  $\frac{D_{U}}{D_{V}}$ <br>
atten opnemen.<br>
laten opnemen.<br>
instellingen en de PC<sub>P</sub><br>
zal dan een<br>
zal dan een<br>
zal dan een

*Let op: Het apparaat zal zich herstarten indien nodig de camera zal dan een zelfkalibratie opnieuw uitvoeren.*

#### <span id="page-9-1"></span>**2.7.1 Draadloos aanmelden via de WiFi Smart Config.**

Deze functie is alleen beschikbaar wanneer de camera voor het eerst wordt aangesloten of wanneer deze is hersteld naar de fabriek instellingen.

*Opmerking: Zorg ervoor dat uw smartphone / tablet is verbonden met hetzelfde WiFinetwerk als de WiFi waarmee u de camera wilt verbinden (zorg ervoor dat dit een 2,4 GHz WiFi-netwerk is)*

1. Open de APP "CamLine Pro".

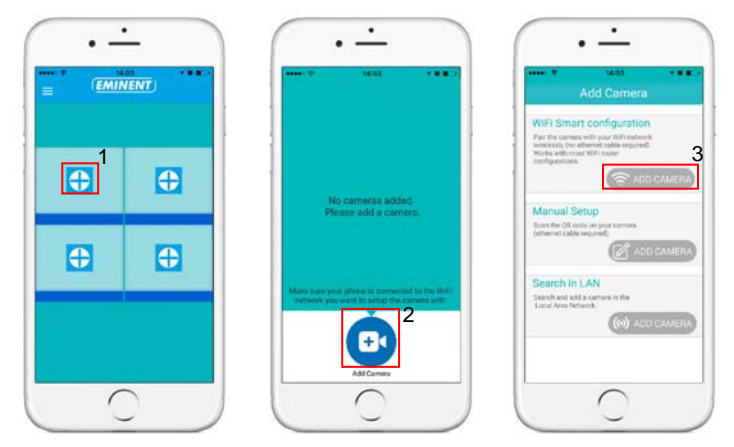

Volg de instructies op het scherm.

#### <span id="page-9-2"></span>**2.4.2 Draadloos aanmelden via de App.**

- 1. Zorg ervoor dat de camera via een netwerkkabel met het netwerk is verbonden.
- 2. Start de App **"CamLine Pro"**
- 3. Controleer of de camera die je wilt configureren via WiFi al is toegevoegd aan de camera lijst en ook zichtbaar is in het camera overzicht.
- 4. Open het menu van de camera die je aan het WiFi netwerk wilt koppelen
- 5. Druk op
- 6. Druk op "**Geavanceerde instellingen**".

#### 7. Druk op "**WiFi**".

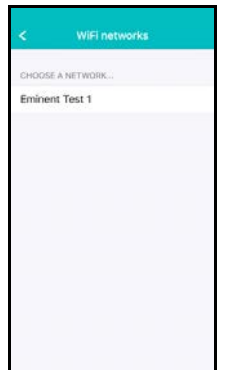

8. Er wordt een lijst weergegeven van alle beschikbare draadloze netwerken.

Downloaded from www.vandenborre.be

9. Selecteer het netwerk waarmee je verbinding wilt maken.

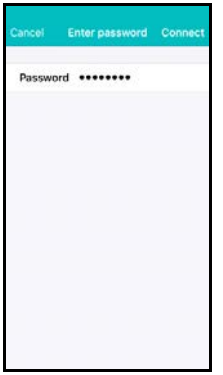

- 10. Vul het encryptie wachtwoord in en druk op **"Verbinden"**.
- 11. Om het draadloze netwerk te activeren moet wel nog de netwerkkabel verwijderd worden.

#### <span id="page-10-0"></span>**2.7.3 Draadloos aanmelden via de PC software (Windows).**

- 1. Zorg ervoor dat de camera via een netwerkkabel met het netwerk is verbonden.
- 2. Zorg ervoor dat de camera is toegevoegd aan de cameralijst (zie 2.3)

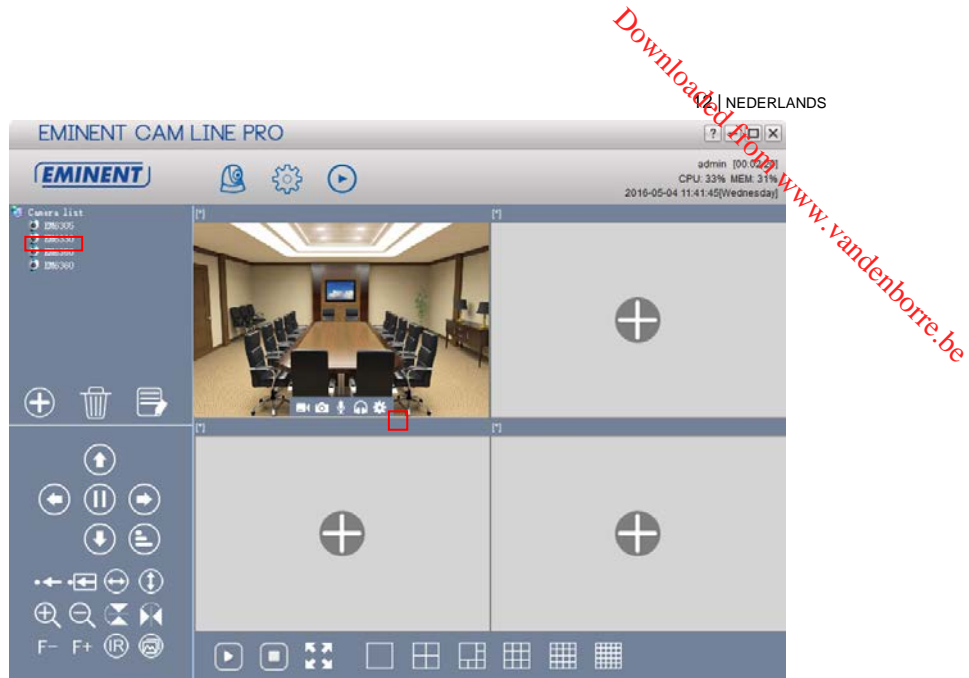

- 3. Selecteer de gewenste camera in de cameralijst.
- 4. Druk op in het scherm van de camera die je op WiFi wilt aanmelden.
- 5. Het instellingen menu wordt geopend

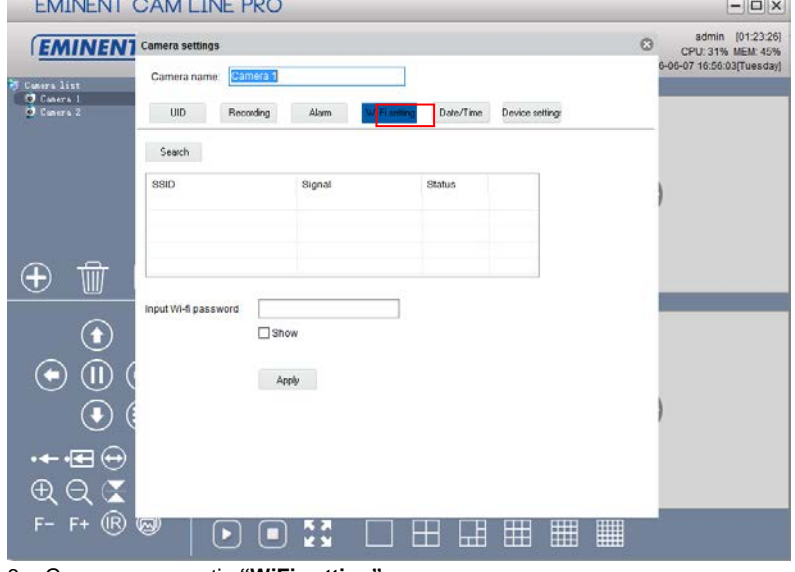

6. Ga naar menu optie **"WiFi setting".**

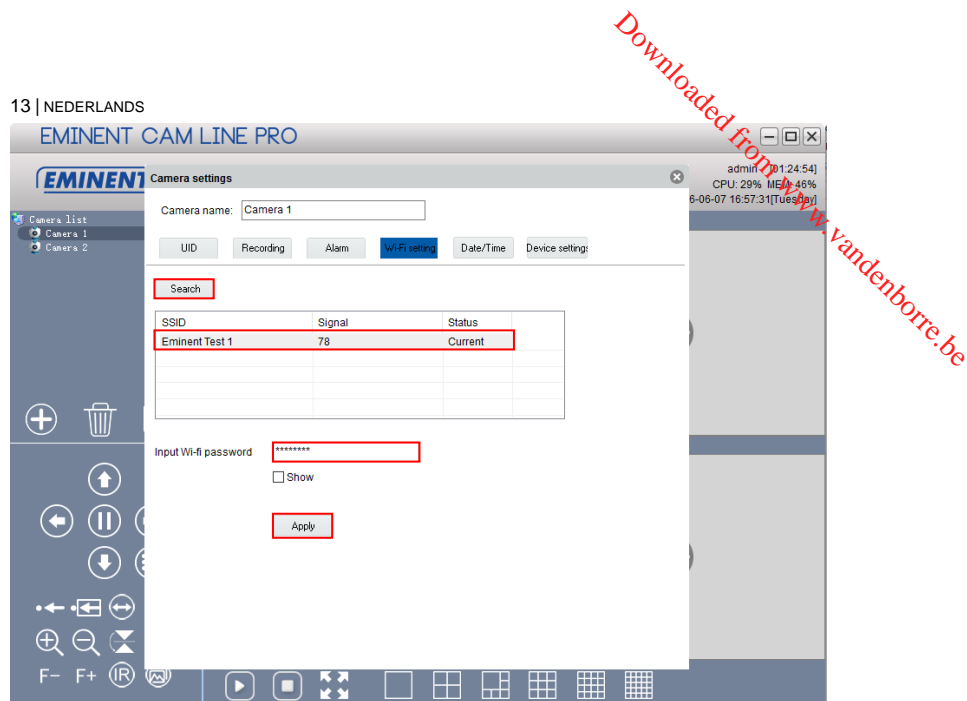

- 7. Druk op **"Search"** om naar beschikbare draadloze netwerken te zoeken.
- 8. Selecteer het gewenste draadloze netwerk (Wanneer het apparaat recentelijk is herstart wacht dan geduldig totdat het draadloze netwerk in de lijst vermeld wordt door op **"Search"** herhaaldelijk te blijven drukken).
- 9. Vul bij netwerk sleutel de netwerk sleutel van het WiFi netwerk in.
- 10. Druk op **"Apply"**.
- 11. Om het draadloze netwerk te activeren moet wel nog de netwerkkabel verwijderd worden.

## <span id="page-13-0"></span>**3.0 Beelden bekijken**

Je kunt de beelden bekijken op je computer en via het scherm van je smartphone, zoals we in onderstaande paragrafen uitleggen.

**14 NEDERLANDS** 

Optioneel kun je ook de software downloaden en installeren om beelden te bekijken, opnames te maken en deze opnames te beheren op je computer. **3.0 Beelden bekijken**<br>
Je kunt de beelden bekijken op je computer en via het scherm van je smartphone,<sup>12</sup><br>
Zoals we in onderstaande paragrafen uitleggen.<br>
Optioneel kun je ook de software downloaden en installeren om bee

<span id="page-13-1"></span>Start de app CamLine Pro op en selecteer de camera die je wilt bekijken/ besturen vanuit het Camera overzicht. Nu zal er een verbinding gemaakt worden met de camera en zal vervolgens live beelden worden weergegeven inclusief de knoppen om de camera te besturen. Wanneer de smartphone wordt gekanteld naar landschap modus dan wordt de video stream op volledig scherm getoond (Rotatie functie van de smartphone dient wel aan te staan).

## <span id="page-13-2"></span>*3.2 Via je PC (Windows) op afstand.*

Wanneer de CamLine Pro software geïnstalleerd is. Is het heel simpel om een camera toe te voegen in de camera lijst van de CamLine Pro software, druk op de "**+**" knop , toets de CAM ID en wachtwoord (vermeldt op de ID/Password kaart) en druk op "**OK**". De camera is nu toegevoegd aan de camera lijst. Wanneer je nu de camera sleept naar een leeg camera veld dan verschijnen de videobeelden op het scherm. Het is niet nodig om NAT/Router instellingen in te voeren. De camera kan ook bekeken/bestuurd worden van op afstand.

## <span id="page-13-3"></span>**4.0 CamLine Pro op iPhone/iPad/Android**

## <span id="page-13-4"></span>*4.1 Het overzicht van CamLine Pro*

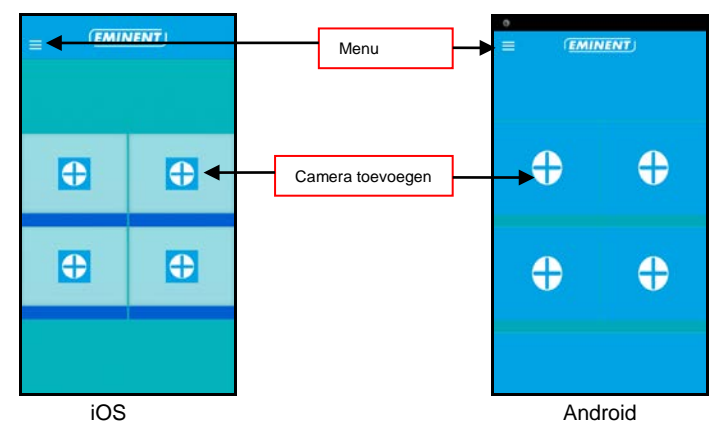

## <span id="page-14-0"></span>*4.2 Menu van de app*

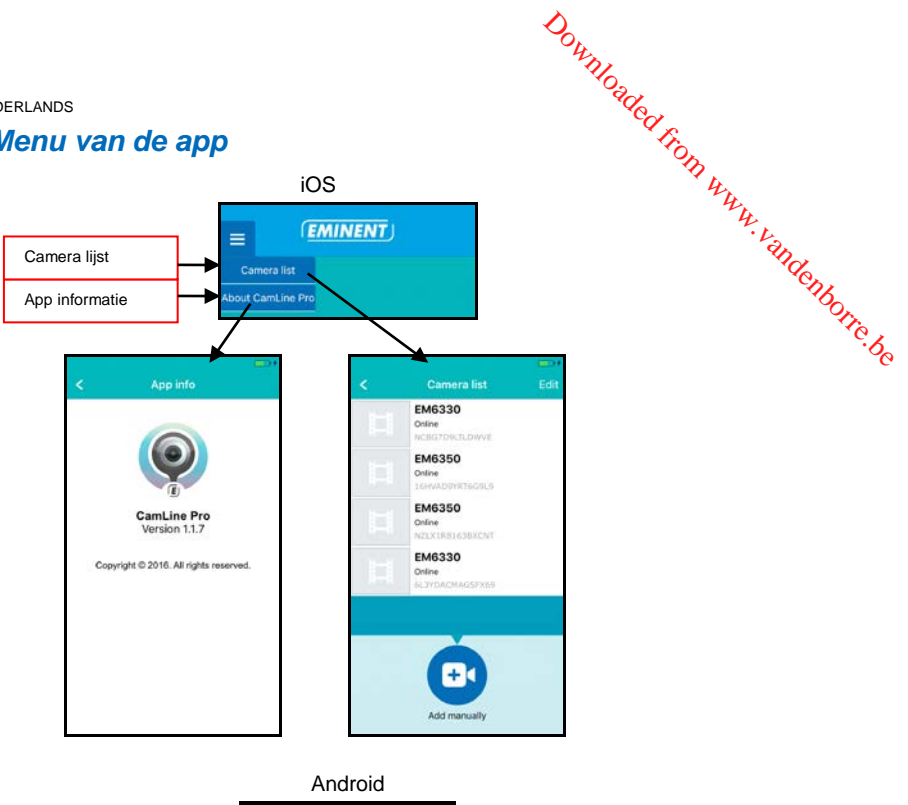

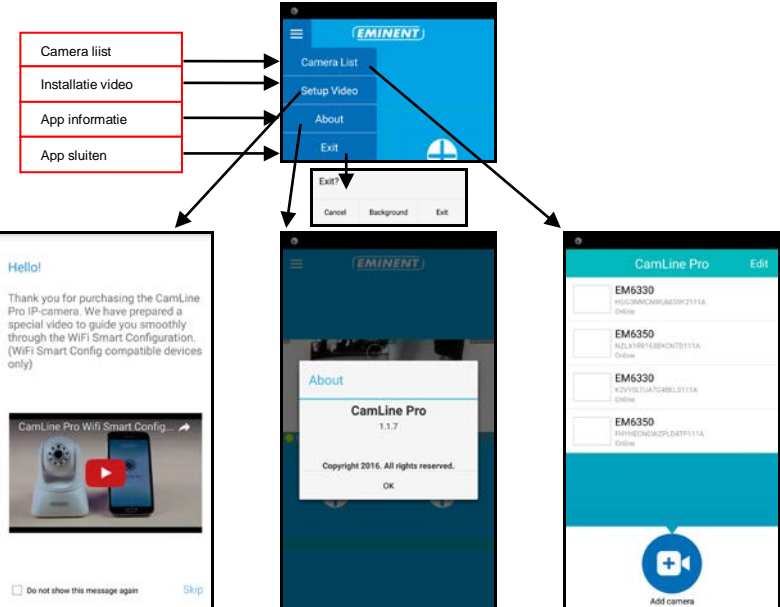

### <span id="page-15-0"></span>*4.3 Overzicht en besturing van de camera*

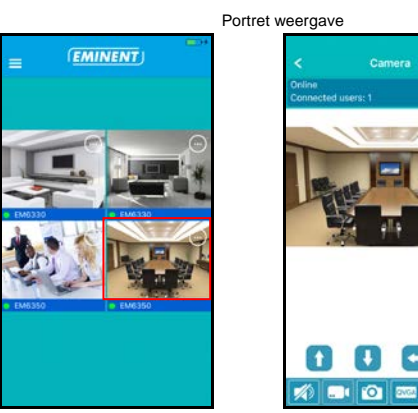

Landschap weergave

**16 NEDERLANDS** 

Download Nederlands

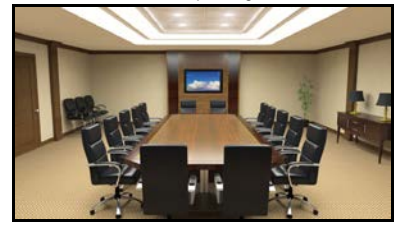

Druk op de camera weergave om meer opties te verkrijgen

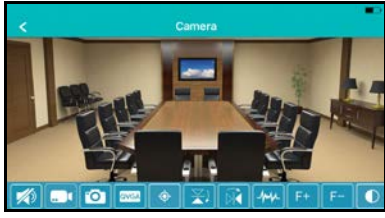

Optie overzicht (sleep naar links voor alle knoppen weer te geven)

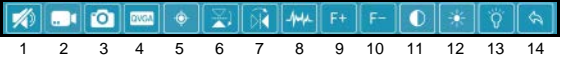

- 1. Geluid dempen
- 2. Beeld opnemen (op de telefoon)
- 3. Momentopname maken (op de telefoon)
- 4. Video kwaliteit aanpassen
- 5. Camera punten beheren
- 6. Beeld horizontaal spiegelen
- 7. Beeld verticaal spiegelen
- 8. Omgevingsfrequentie aanpassen
- 9. Optisch inzoomen (niet beschikbaar voor dit model)
- 10. Optisch uitzoomen (niet beschikbaar voor dit model)
- 11. Contrast aanpassen
- 12. Helderheid aanpassen
- 13. IR LED in-/uitschakelen
- 14. Standaard video instellingen herstellen

## <span id="page-16-0"></span>*4.4 Instellingen van de camera*

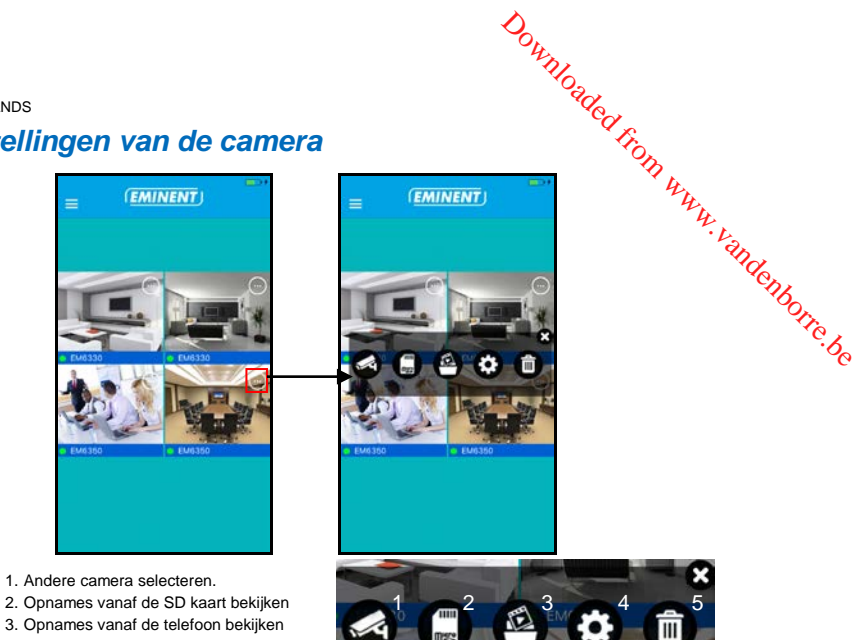

- 4. Camera instellingen
- 5. Camera verwijderen uit het overzicht

#### <span id="page-16-1"></span>**4.4.1 Andere camera selecteren**

Via deze optie kun je een andere camera selecteren uit de camera lijst om hier weer te geven.

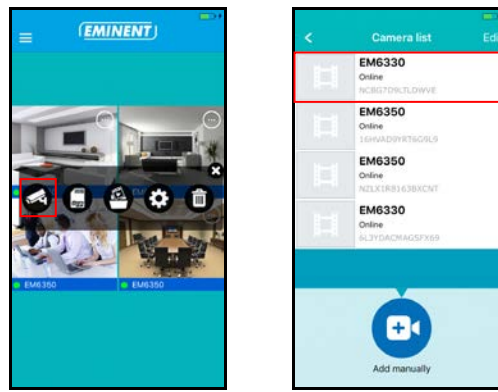

<span id="page-17-0"></span>**4.4.2 Opnames vanaf de SD kaart bekijken**

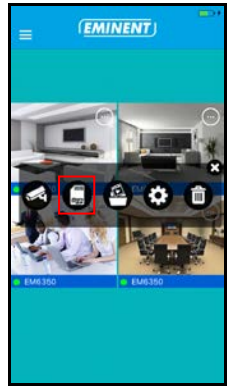

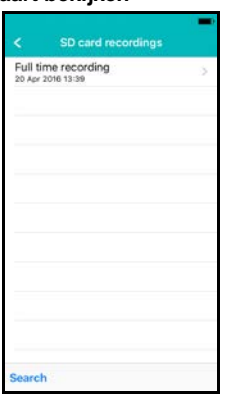

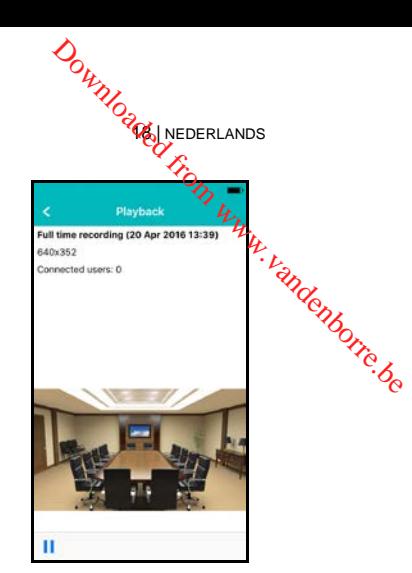

<span id="page-17-1"></span>**4.4.3 Moment opnames/video opnames vanaf de telefoon bekijken**

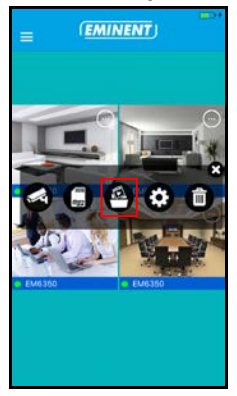

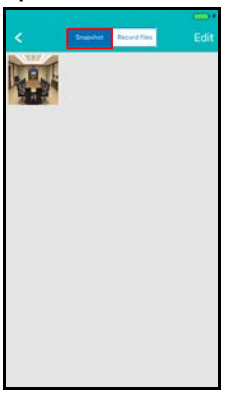

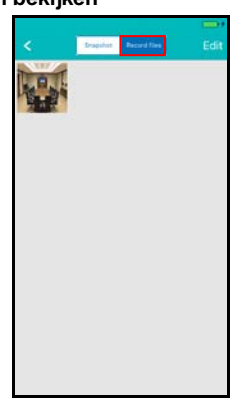

<span id="page-17-2"></span>**4.4.4 Camera verwijderen uit het overzicht**

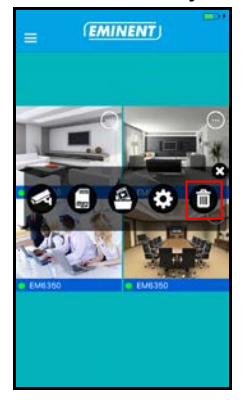

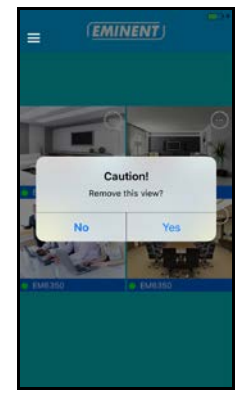

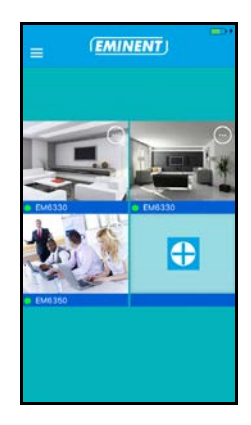

#### <span id="page-18-0"></span>**4.4.5 Camera instellingen**

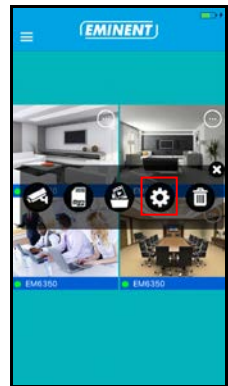

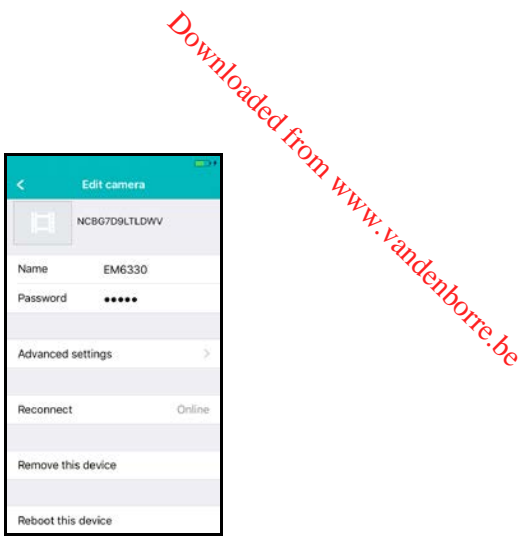

## <span id="page-18-1"></span>*4.5 Camera instellingen*

#### <span id="page-18-2"></span>**4.5.1 Opnieuw verbinden**

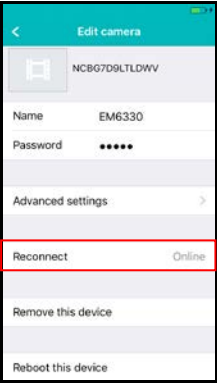

#### <span id="page-18-3"></span>**4.5.2 Apparaat verwijderen uit de camera lijst**

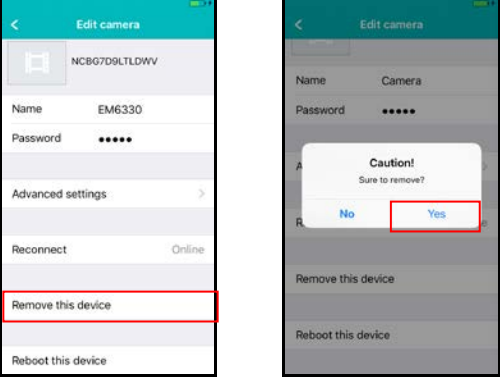

#### <span id="page-19-0"></span>Download NEDERLANDS 20 NEDERLANDS **4.5.3 Apparaat herstarten** NCBG7D9LTLDWV Nam Camera Name EM6330 Password ..... Password ..... Reboot? Advanced settings Mo Online Reconnect Remove this device Remove this device Reboot this device Reboot this device

## <span id="page-19-1"></span>*4.6 Geavanceerde instellingen*

De instellingen van de camera zijn te vinden onder het menu optie "Geavanceerde instellingen".

#### <span id="page-19-2"></span>**4.6.1 Camera wachtwoord**

Hier kun je het wachtwoord van de camera wijzigen.

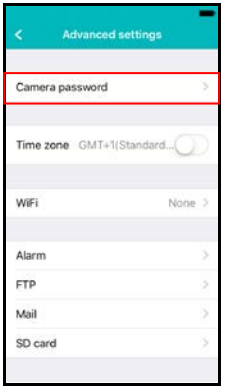

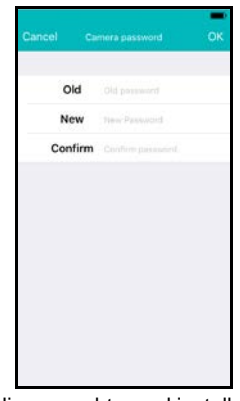

Nieuw wachtwoord instellen

#### <span id="page-20-0"></span>**4.6.2 Tijdzone instellingen**

Hier kun je de tijdzone wijzigen en de DST (zomertijd) in-/uitschakelen.

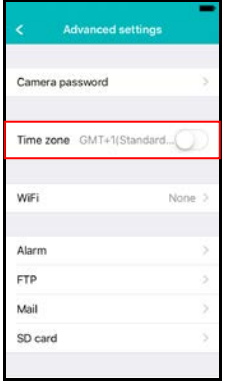

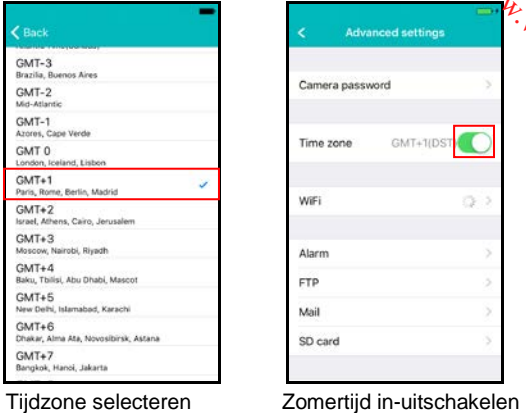

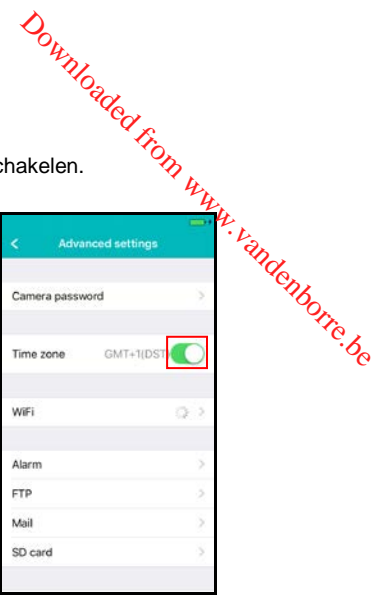

#### <span id="page-20-1"></span>**4.6.3 WiFi instellingen**

Hier kun je instellen of de EM6325 via WiFi verbinding moet maken met een draadloze AP of Router.

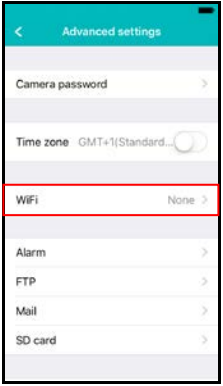

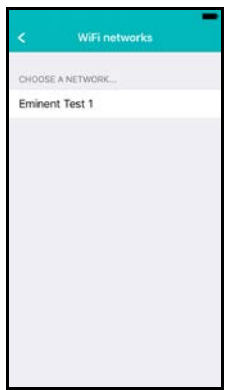

Enter password Password Don qwertyuiop  $g h i$  $\mathbf k$  $\overline{1}$ asdf  $\hat{Q}$ z x c v b n m  $\infty$ snace

WiFi netwerk selecteren WiFi wachtwoord invullen

#### <span id="page-21-0"></span>**4.6.4 Alarm instellingen**

Stel hier het alarm in.

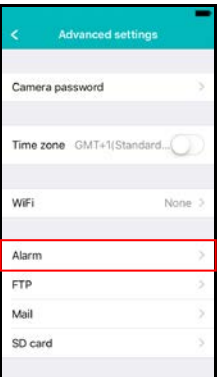

iOS

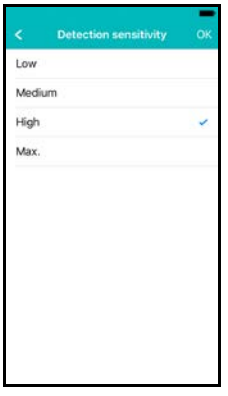

Gevoeligheid instellen van de bewegings-melder.

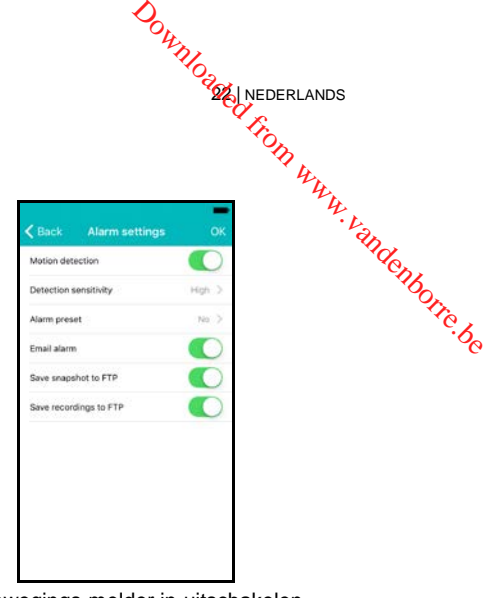

Bewegings-melder in-uitschakelen Selecteren wat te doen bij een alarm melding.

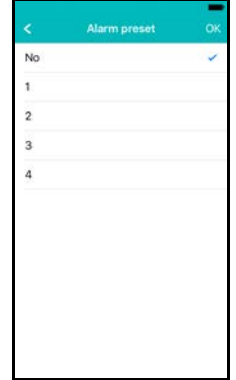

Camera punt selecteren om naartoe te gaan bij een alarm melding.

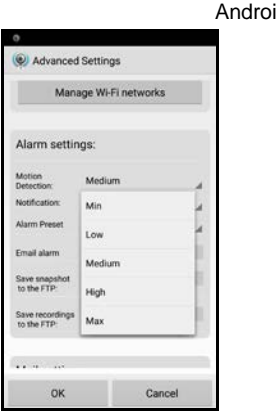

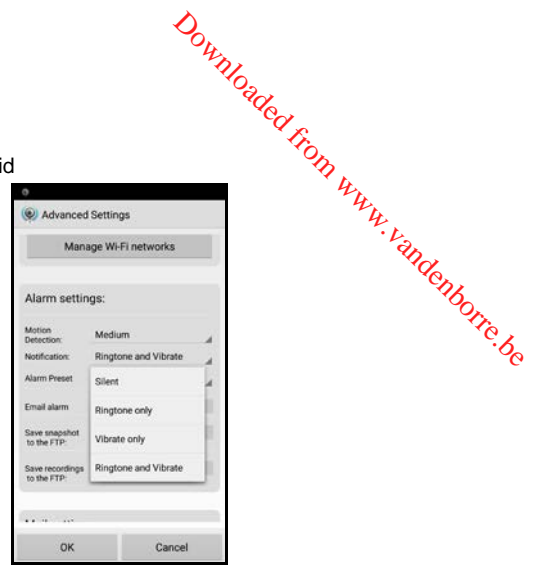

detectie in

Stel de gevoeligheid van de bewegings Configureer de wijze waarop de telefoon kenbaar maakt dat er een notificatie is. stil, beltoon, vibratie of beltoon en vibratie.

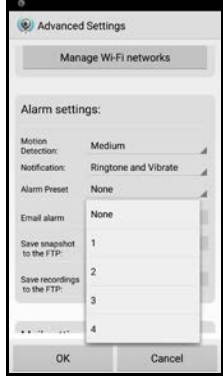

Selecteer een camerapunt waarnaar de camera zich richt bij een alarm melding.

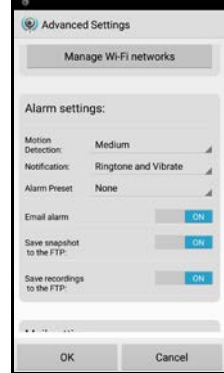

Stel in wat de camera dient te doen bij een alarm melding: e-mail verzenden, momentopname maken naar een FTP server, video opnemen naar FTP server

#### <span id="page-23-0"></span>**4.6.5 FTP instellingen**

Hier kun je een FTP server instellen voor het opslaan van foto's/video's die gemaakt zijn bij een alarm melding.

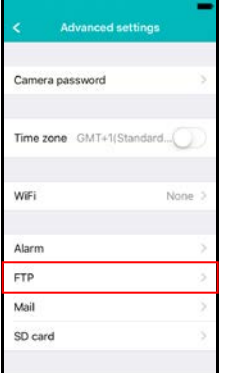

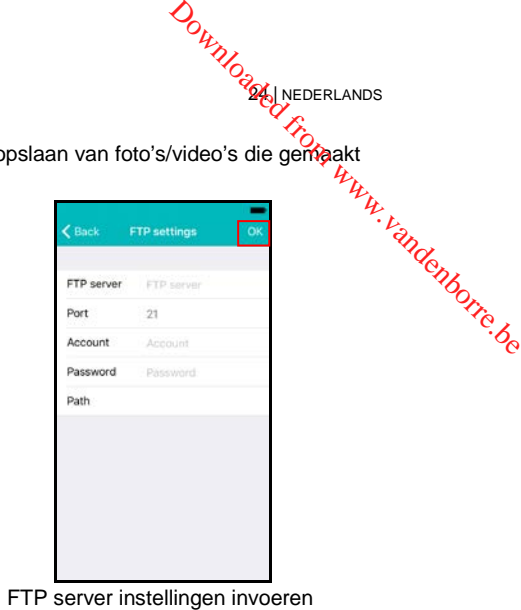

24 NEDERLANDS

#### <span id="page-24-0"></span>**4.6.6 Mail instellingen**

Stel hier de server instellingen voor je e-mail server in zodat de camera bij een **a**larm melding een e-mail kan versturen.

Eminent heeft populaire e-mail servers toegevoegd aan de voor gedefinieerde SMTP server lijst. Wanneer je een van de volgende email providers wilt gebruiken gebruik dan de "**>**" bij de server optie en selecteer de corresponderende mail provider vanuit de lijst. ami

Gmail.com, Outlook.com (Live, Hotmail), Ziggo.nl, Proximus.be (skynet.be, belgacom.be), Yahoo.com, Telenet.be

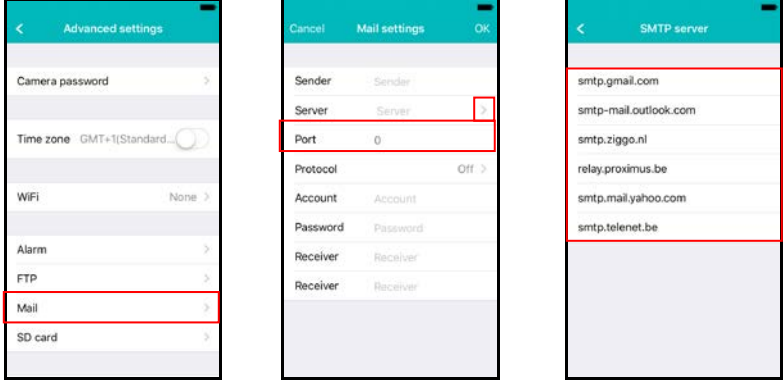

Voor gedefinieerde e-mail providers waaruit gekozen kan worden

De server instellingen worden nu voor je ingesteld, je dient nog steeds het afzender email adres, gebruikersaccount, wachtwoord en het e-mail adres van de ontvanger in te vullen en druk op "**OK**".

Wanneer de e-mail provider niet in de lijst staat kun je de e-mail server ook handmatig instellen.

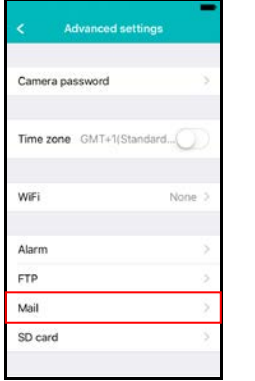

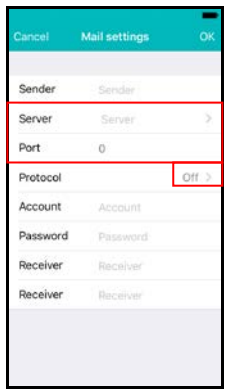

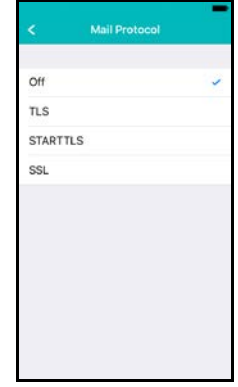

Vul hier de SMTP server instellingen in van je e-mail Selecteer het corresponderende e-mail provider. Wanneer je e-mail server een specifiek protocol nodig heeft druk dan op "**>**" naast de optie protocol

protocol voor jou e-mail provider.

**DOWNOGREAT NEDERLANDS** Vul vervolgens de volgende gegevens in het afzender e-mail adres, gebruikersaccount, wachtwoord en het e-mail adres van de ontvanger in te vullen en druk op "**OK**".

#### <span id="page-25-0"></span>**4.6.7 SD-kaart instellingen**

Stel hier de opnames in voor de SD-kaart. Ook kun je hier de totale capaciteit en beschikbare capaciteit van de SD-kaart zien en ook de SD-kaart formatteren.

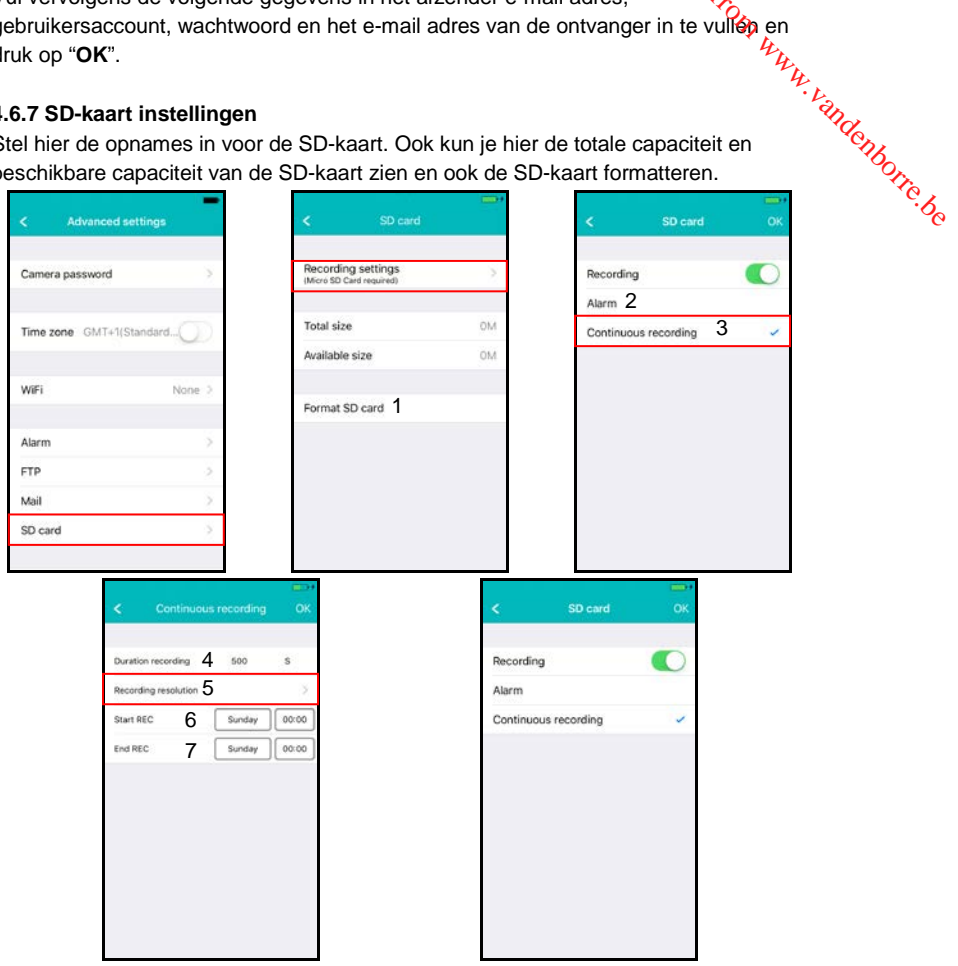

De volgende opname instellingen zijn mogelijk:

- 1. Formatteren SD-kaart: De SD kaart wordt geformatteerd (alle data en opnames op de kaart worden gewist).
- 2. Alarm: Er wordt een opname opgeslagen op de SD kaart wanneer er een alarm melding gegeven wordt door de camera (bewegingsdetectie dient aan te staan).
- 3. Doorlopende opname: Er wordt continue opgenomen op de SD kaart zodra de SD-kaart vol is overschrijft de camera de oudste opnames.
- 4. Opname tijd: Bepaal de opname lengte van de opnames (waardes zijn in seconden).
- 5. Opname resolutie: Hier kun je de kwaliteit van de opname bepalen (Hoe hoger de kwaliteit hoe groter de hoeveelheid data die nodig is om op te nemen)

- 6. Start: Geef een specifieke start tijd op waarop de camera dient op te nemen op SD-kaart.
- 7. Eind: Geef een specifieke eind tijd op waarop de camera dient te stoppen met<sup>7</sup> opnemen op de SD-kaart. Downloaded from op

## <span id="page-26-0"></span>**5.0 CamLine Pro PC software**

## <span id="page-26-1"></span>*5.1 Het overzicht van CamLine Pro*

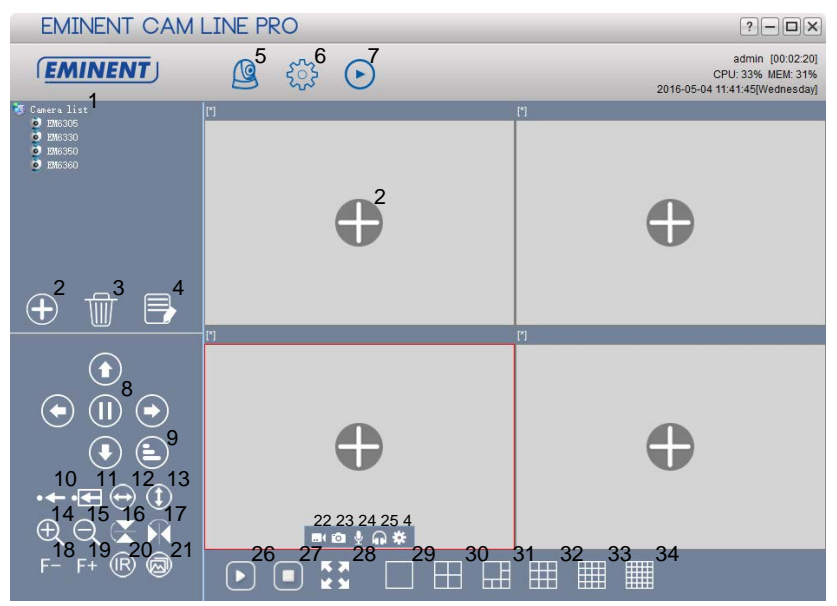

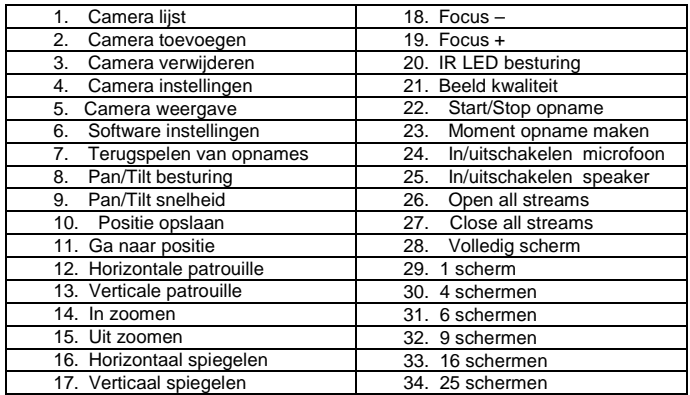

#### <span id="page-27-0"></span>*5.2 Software instellingen*

#### <span id="page-27-1"></span>**5.2.1 Software instellingen**

• Run at startup (Software wordt automatisch gestart wanneer windows wordb opgestart).

28 NEDERLANDS

- Use last viewed streams at startup (open de laatst bekeken streams bij het opstarten) **Software instellingen**<br> **Software instellingen**<br> **Software instellingen**<br> **Polymon**<br> **Control in the start of Software wordt automatisch gestart wanneer windows wordthered the start very dependent opgestart).<br>
<b>Control i**
- Exit to verify identity
- 
- Display background (achtergrond in lege velden tonen)
- Running only one instance (De software kan maar 1 keer geopend worden op de PC)
- Minimize to system tray (minimaliseren naar de systeem balk)
- Skin type (hier kun je een andere skin type selecteren)
- Language (hier kun je een andere taal selecteren)
- Index manager (hier kun ie de index instellingen wijzigen)

#### <span id="page-27-2"></span>**5.2.2 Configuratie manager**

De configuratie manager geeft je de mogelijkheid om een reservekopie van de aangepaste instellingen te maken en te herstellen.

#### <span id="page-27-3"></span>**5.2.3 Gebruikers instellingen**

Hier kun je gebruikers voor de software toevoegen/wijzigen/verwijderen. Verder kun je ook de rechten wijzigen per gebruiker rol.

#### <span id="page-27-4"></span>**5.2.4 Opname instellingen**

Hier kun je aangeven wanneer er opgenomen dient te worden, hoe lang elke opname duurt en ook op welk opslagmedium(s) de opname opgeslagen dient te worden.

Standaard worden de afbeeldingen en opnames opgeslagen in D:\pictures, D:\Record.

#### <span id="page-27-5"></span>**5.2.5 Alarm instellingen**

Hier kun je de instellingen wijzigen per camera wanneer, hoe en wat je PC software doet met een alarmmelding vanuit de camera.

### <span id="page-27-6"></span>*5.3 Camera instellingen*

Te bereiken via het icoon **de dat je te zien krijgt als je met de muisaanwijzer over het** scherm gaat waar de video wordt weergegeven.

#### <span id="page-27-7"></span>**5.3.1 UID**

Hier wordt het UID weergegeven dat aan de camera is gekoppeld en hier kun je ook het wachtwoord van de camera wijzigen.

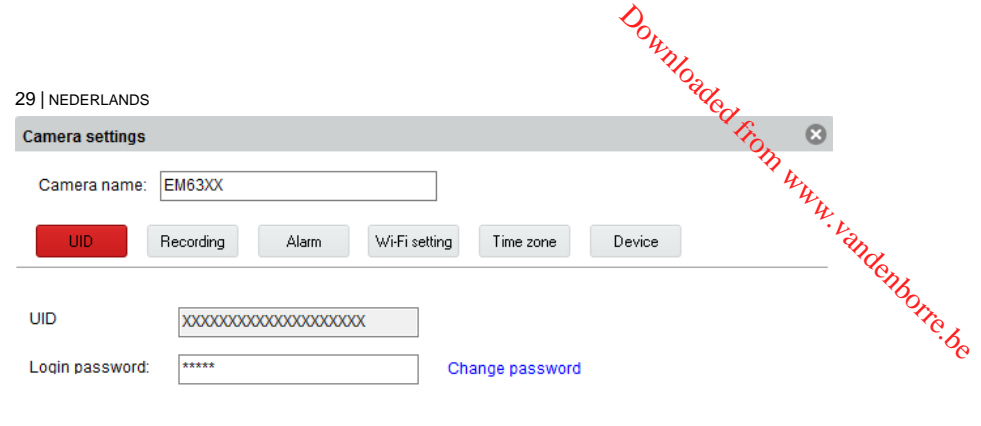

## $0K$

#### <span id="page-28-0"></span>**5.3.2 Opname instellingen**

Hier kun je het opname schema, doel locatie voor de opnamebestanden en ook de totale tijd per opname beheren.

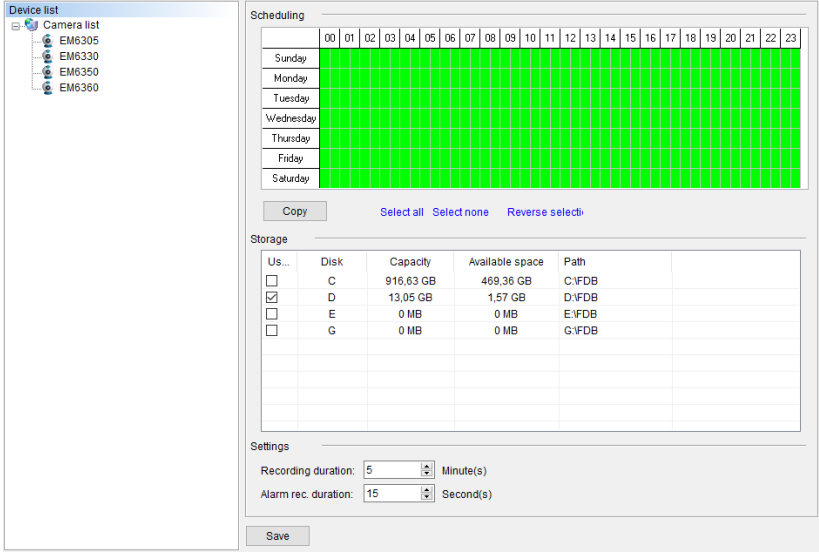

<span id="page-29-0"></span>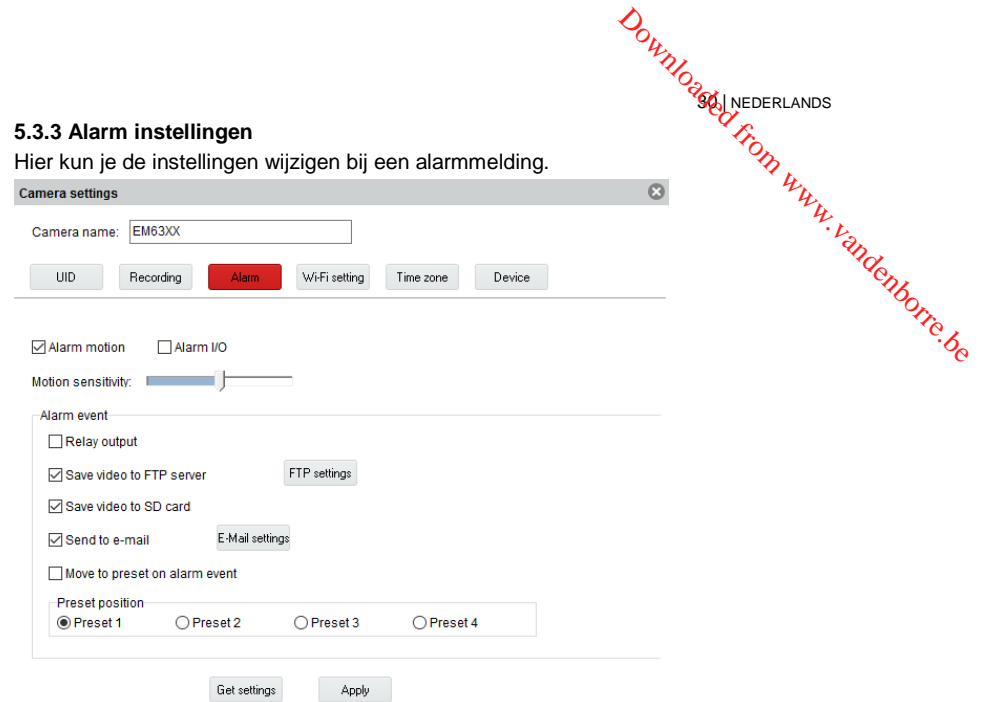

#### FTP settings

Hier kun je een FTP server instellen voor het opslaan van foto's die gemaakt zijn bij een alarm melding.

Voorbeeld van een FTP server adres[: ftp.server.com](ftp://ftp.server.com/)

#### E-mail settings

Hier kun je je e-mail server instellen om bij een alarm melding een bericht te kunnen versturen naar een of meerdere email adressen.

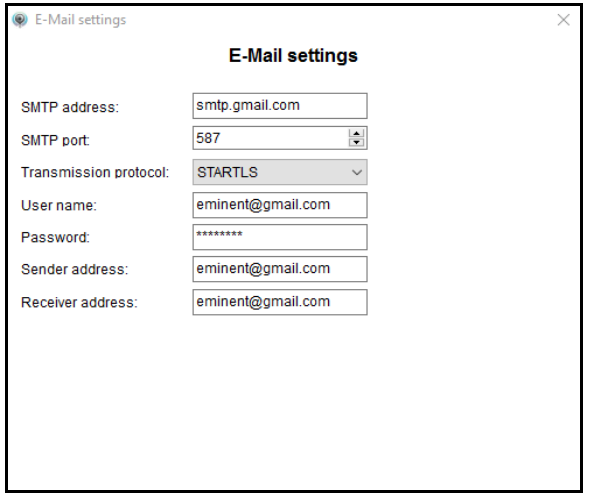

<span id="page-30-0"></span>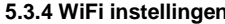

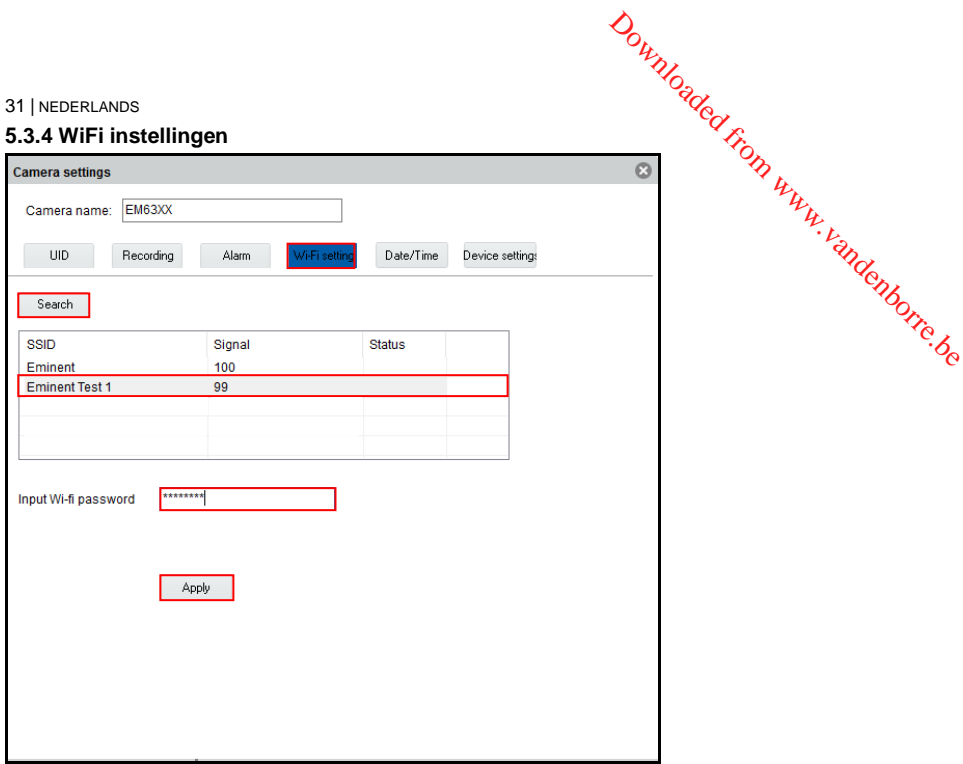

#### <span id="page-30-1"></span>**5.3.5 Datum en tijd**

Hier kun je de tijd en de tijdzone instellen.

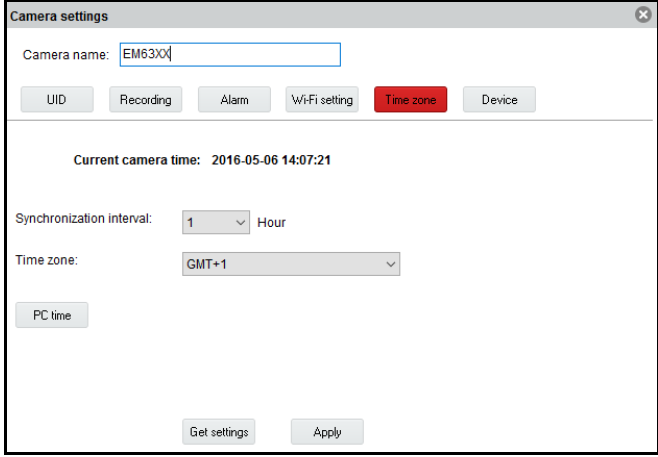

<span id="page-31-0"></span>Download Nederlands **32** NEDERLANDS **5.3.6 Apparaat instellingen** Pan/Tilt: Wijzig de instellingen voor de Pan/Tilt functie Camera settings Camera name: Camera 1 **TID** Recording Alarm Wi-Fi setting Date/Time evice setting Network SD card Pan/Tilt Power Onvif Video quality Cruise cycles  $\overline{1}$  $(1 - 50)$ Speed  $\bigcirc$  Fast  $\bigcirc$  Medium  $\bigcirc$  Slow Move to center  $\bigcirc$  off  $\bigcirc$  On Get settings Apply

Network: Deze functie geeft de mogelijkheid om de netwerk instellingen handmatig in te stellen.

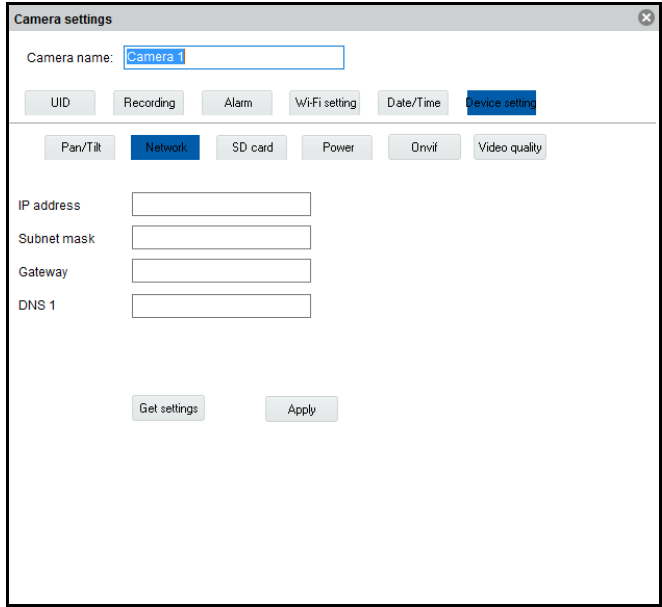

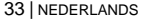

SD card: SD kaart instellingen wijzigen. Stel hier de opnames in voor de SD-**k**aart. Opnames op de SD-kaart bekijken en ook kun je de SD-kaart formatteren. Downloaded from www.vandenborre.com www.vandenborre.defectively.com

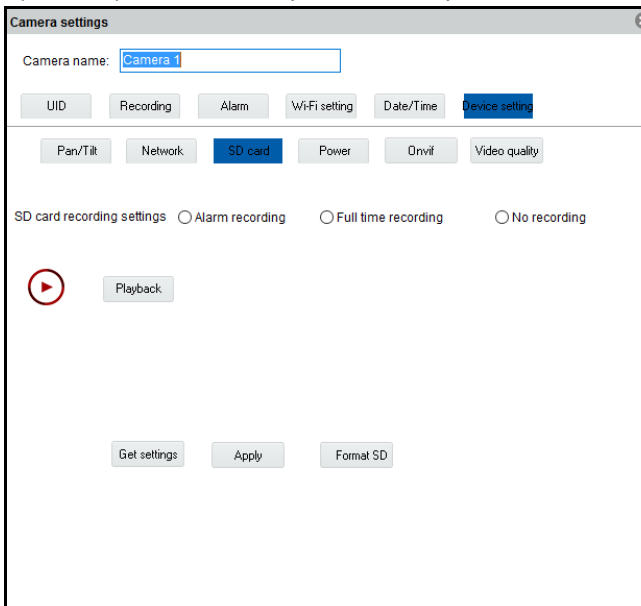

De volgende opname instellingen zijn mogelijk:

Alarm recording: Neemt op bij registratie van beweging.

Full time recording: Neemt continu op.

No recording: Neemt niet op.

Format SD: De SD kaart wordt geformatteerd (alle data en opnames op de kaart worden gewist).

Power: Frequentie instellingen wijzigen

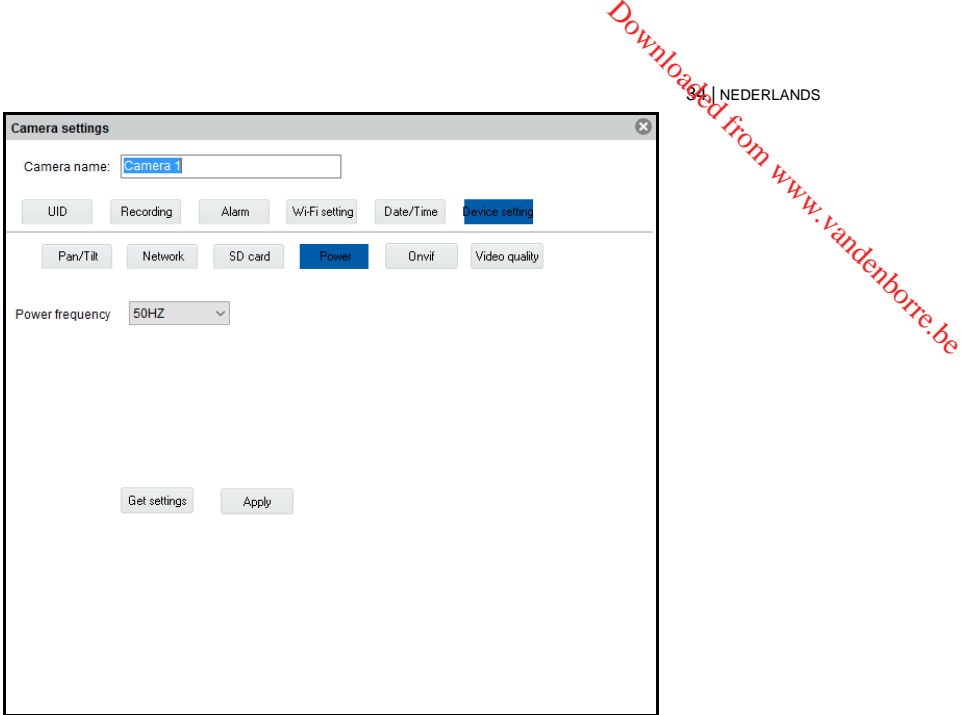

ONVIF: Onvif instellingen wijzigen (Open Network Video Integration Forum)

De ONVIF-specificatie definieert een gemeenschappelijk protocol voor de uitwisseling van informatie tussen netwerk videoapparaten waaronder: automatische apparaat ontdekking, video streaming en intelligentie metadata.

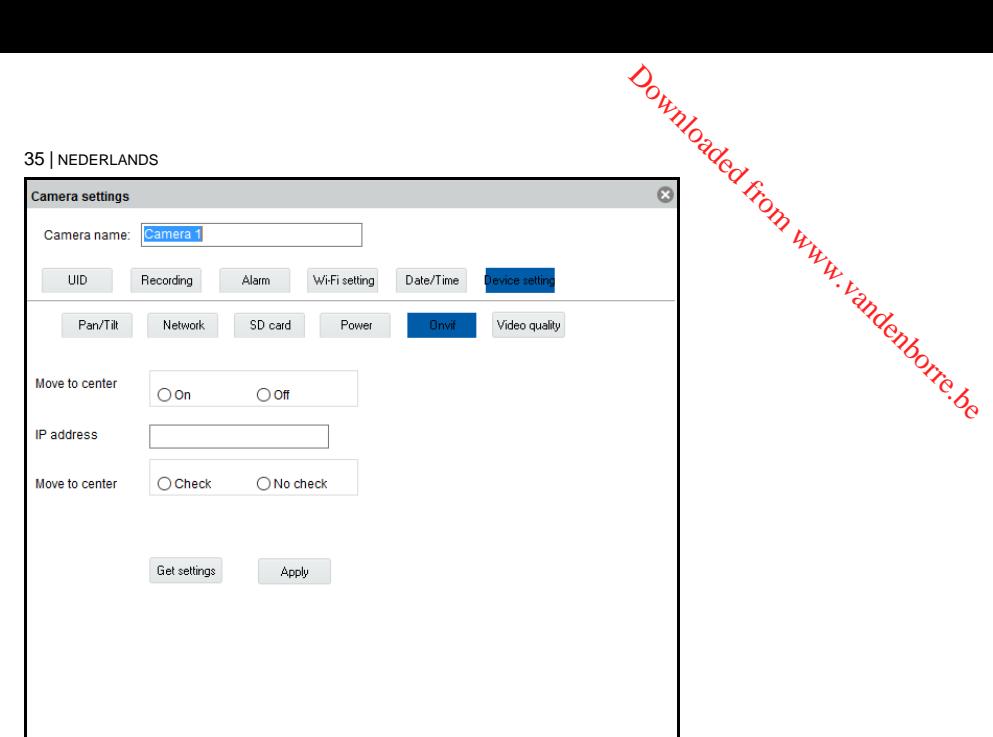

Video quality: Video instellingen wijzigen

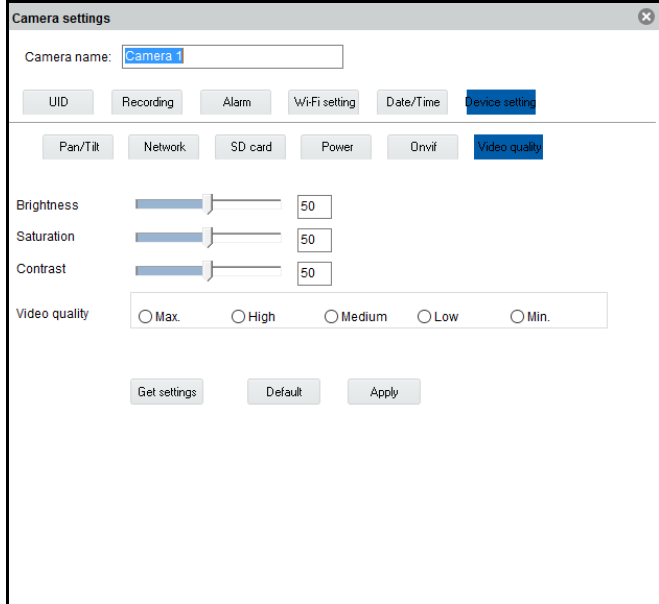

### <span id="page-35-0"></span>*5.4 Terugspelen van lokale opnames*

Open de terugspeel functie door op de **bylende** knop te klikken.

Hier kun je de lokale opnames terug kijken op je PC.

1. Zorg er eerst voor dat de camera's waarvan je de opname wilt terugkijken is geselecteerd (dubbel klik op de camera of sleep de camera naar een beschikbaar scherm). NEL.<br>Triom www.vandenborre.be

**DOWNOGEN NEDERLANDS** 

- 2. (Optioneel) Indien gewenst kun je het type van opname specificeren in het selectie menu "Record type" in de hoek links onderin.
- 3. Druk vervolgens op de  $\mathbb{Z}$  knop om te beginnen met zoeken naar beschikbare lokale opnames.
- 4. In de kalender zie je nu de datums groen gemarkeerd waarvan opnames gevonden zijn.

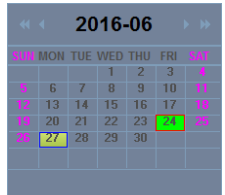

- 5. Selecteer de dag die je wilt bekijken.
- 6. Onder het camera overzicht zie je een aantal markeringen in de tijdbalk, deze markeringen geven de tijd periodes weer waar er opnames zijn gemaakt en gevonden door de software.

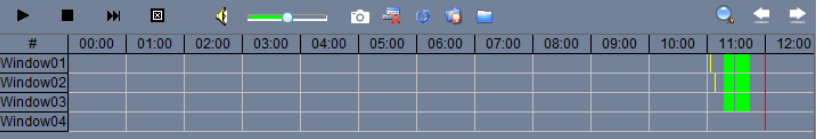

7. Sleep de rode lijn naar het tijdstip waarvan je de opname wilt terug zien.

De markeringen in het groen geven de opnames weer die volgens het schema zijn gemaakt.

De markeringen in het geel geven de opnames weer die handmatig zijn gemaakt.

*Om een handmatige opname (gemarkeerd in geel) succesvol te kunnen selecteren adviseren wij om een minimum tijd van 1 minuut aan te houden per opname.*

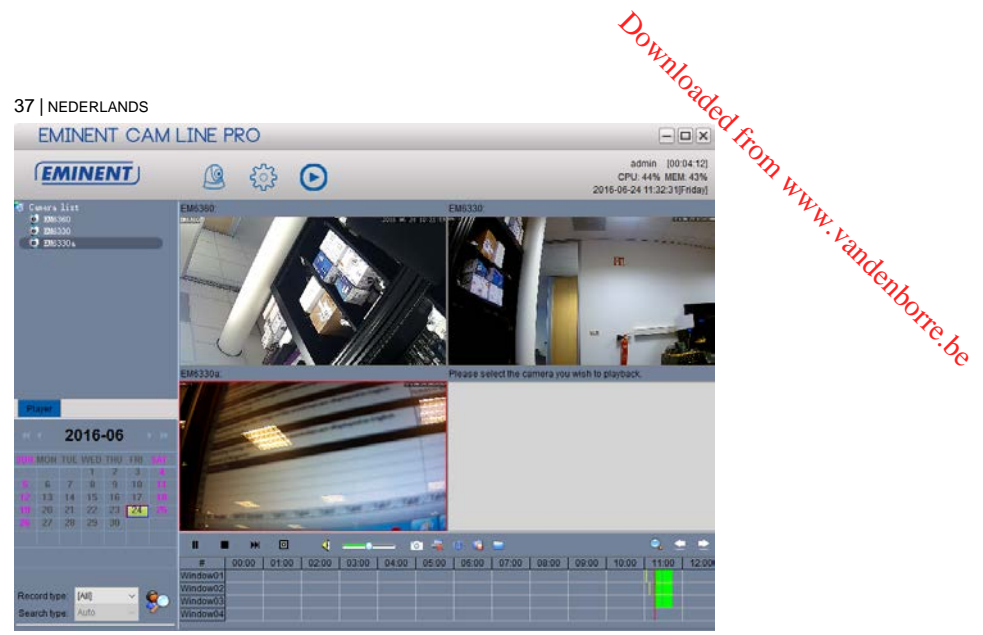

8. De opname zal worden afgespeeld in het geselecteerde venster.

Functie balk voor het terugspelen van opnames:

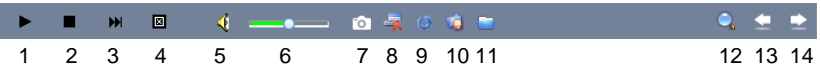

- 1. Play
- 2. Stop
- 3. Volgende
- 4. Stop alles
- 5. Dempen
- 6. Volume
- 7. Momentopname
- 8. Selectie verwijderen
- 9. Synchroniseer tijd
- 10. Back-up
- 11. Bestand openen
- 12. Zoom in/uit op de tijd lijn
- 13. Schuif de tijd lijn naar links
- 14. Schuif de tijd lijn naar rechts

### <span id="page-37-0"></span>*5.5 Pan/Tilt*

**DOWNOGOLANDS** Hier kun je de instellingen voor Pan/Tilt wijzigen zoals beginpunt, snelheid.

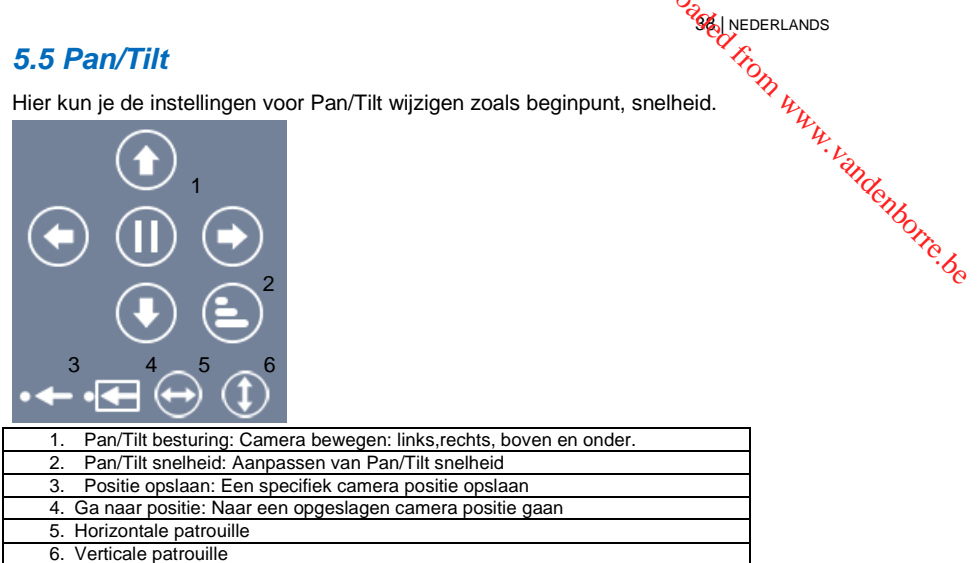

## <span id="page-37-1"></span>**6.0 De webpagina van de camera**

De Eminent camera is ook een IP-camera met zijn eigen webpagina. Dit betekent dat je op de camera kunt inloggen door het IP-adres van de camera in de adresbalk van je webbrowser in te tikken. Gebruik de volgende stappen om in de webpagina van de camera in te loggen en camera-instellingen aan te passen.

In het hoofdstuk hierna gaan we er vanuit dat je Internet Explorer als browser gebruikt. Het menu kan iets anders uitzien wanneer er een andere browser is geselecteerd.

### <span id="page-37-2"></span>*6.1 Inloggen via web browser*

- 1. Zorg ervoor dat de camera met het netwerk is verbonden.
- 2. Achterhaal het IP adres en poort nummer van de camera via de PC software of de APP (druk op "**+**" om een camera toe te voegen en kies voor de optie "Lokaal zoeken" (LAN search) de camera ID wordt nu in een lijst weergegeven samen met het IP adres en poort nummer)

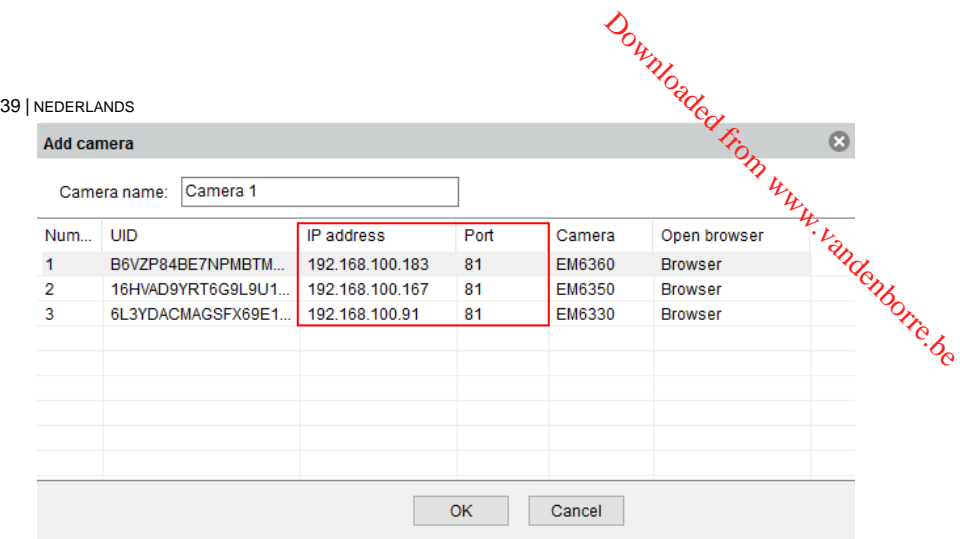

- 3. Vul het IP adres in adresbalk van je webbrowser in gevolgd door : en het poort nummer bijv. http://192.168.100.101:81
- 4. Login met gebruikersnaam: admin Wachtwoord: (Leeg laten)

### <span id="page-38-0"></span>*6.2 Het overzicht van de webpagina*

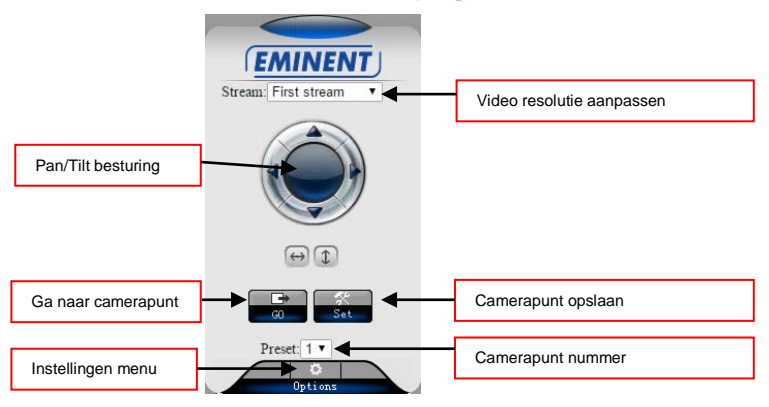

*De menu opties zijn hetzelfde als de instellingen van de PC software met uitzondering van de menu opties: FTP service settings en Maintenance.*

<span id="page-39-0"></span>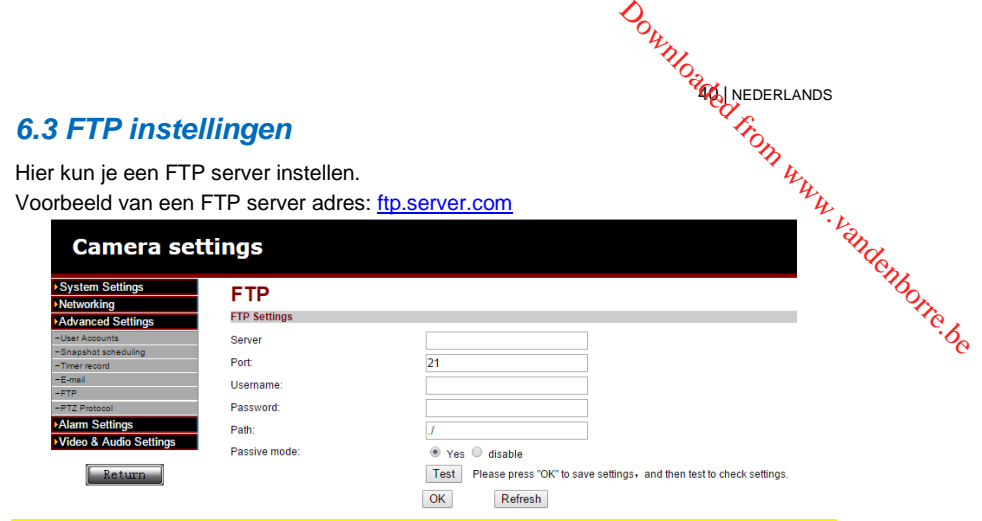

*Om gebruik te kunnen maken van de optie om video's op te slaan op een FTP server heeft de camera een micro SD kaart nodig.*

## <span id="page-39-1"></span>*6.4 Alarm instellingen*

Hier kun je aangeven wat er dient te gebeuren bij een alarm melding.

Je kunt hier kiezen uit één of meerdere optie:

- E-mail alarm: Er wordt een e-mail verstuurd naar een e-mail ontvanger bij een alarm melding.
- Save image on FTP: Er wordt een momentopname opgeslagen op de FTP server.
- Save the video to FTP server: Er wordt een video opname opgeslagen op de FTP server (er dient een micro SD-kaart geïnstalleerd te worden in de camera om deze optie te gebruiken).
- Save image on SD card: Er wordt een momentopname opgeslagen op de micro SD kaart.
- Save video on SD card: Er wordt een video opname opgeslagen op de micro SD kaart.
- Alarm preset: Ga naar een opgeslagen camerapunt.
- Image capture number: Stel hier het aantal moment opnames in die verstuurd wordt via e-mail.

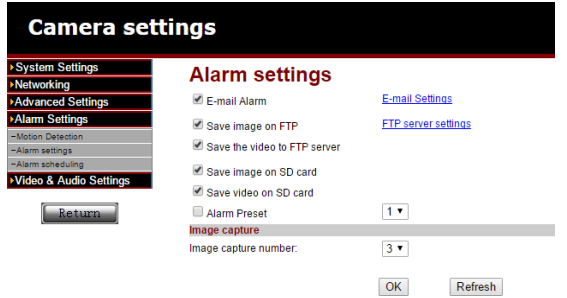

## <span id="page-40-0"></span>*6.5 System maintenance*

Deze optie biedt de mogelijkheid om de camera te herstarten, fabriek instellingen $\imath$ herstellen, back-up maken van de configuratie, herstellen van de back-up van de configuratie of de firmware te updaten. <sup>41</sup> | NEDERLANDS<br> **6.5 System maintenance**<br>
Deze optie biedt de mogelijkheid om de camera te herstarten, fabriek instellingen  $u_{\mu}$ <br>
herstellen, back-up maken van de configuratie, herstellen van de back-up van de  $u_{\mu}$ 

## <span id="page-40-1"></span>**7.0 Herstellen naar fabriek instellingen.**

herstellen. Bijvoorbeeld je bent je login gegevens kwijt van de EM6325. De enige oplossing is dan de camera naar fabriek instellingen herstellen. Zorg ervoor dat de camera aanstaat, druk met een smal pinnetje de "Reset" knop in aan de achterkant van de EM6325 en houdt deze 15 seconden ingedrukt. De EM6325 is nu hersteld naar de fabriek instellingen en zal herstarten.

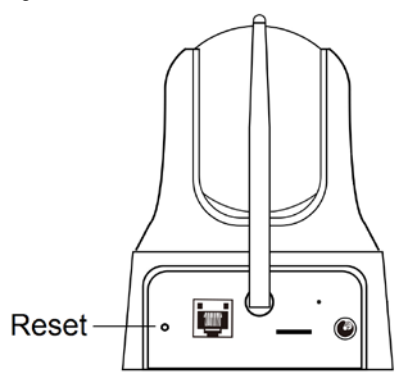

*Let op: De login gebruikersnaam is "admin" zonder wachtwoord, het wachtwoord om de EM6325 te bekijken is na deze reset "ipcam".*

## <span id="page-40-2"></span>**8.0 Upgraden Firmware**

Wanneer er een nieuwe firmware beschikbaar is voor de EM6325 dan kan deze via dit menu worden ge-update. Download de firmware. Klik op "updaten vanaf lokaal bestand" druk op de knop "bladeren" en geef aan waar de gedownloade firmware is opgeslagen, Klik nu op "Updaten". Een status balk zal de voortgang van de upgrade weergeven. Wanneer het updaten gelukt is al de EM6325 automatisch herstarten. Let op: Schakel de camera niet uit tijden de update procedure.

Voor meer informatie over de firmware update zie de handleiding die bij de firmware is bijgevoegd.

## **DOWNOGRAPS 9.0 Veel gestelde vragen en andere relevante informatie**

<span id="page-41-0"></span>De meest recente veel gestelde vragen voor je product kun je vinden op de supportpagina van je product. Eminent zal deze veel gestelde vragen regelmatig bijwerken zodat je bent voorzien van de meest recente informatie. Bezoek de Eminent website voor meer informatie: [www.eminent-online.com](http://www.eminent-online.com/) **ste**<br>pr<sub>insky kandenborre.be</sub>

## <span id="page-41-1"></span>**10.0 Service en ondersteuning**

Deze handleiding is door de technische experts van Eminent met zorg opgesteld. Mocht je desondanks problemen ervaren bij de installatie of in het gebruik van je Eminent product, vul dan het supportformulier in op de website [www.eminent](http://www.eminent-online.com/support)[online.com/support.](http://www.eminent-online.com/support)

Je kunt tevens gebruik maken van het Eminent servicenummer. Kijk o[p www.eminent](http://www.eminent-online.com/support)[online.com/support](http://www.eminent-online.com/support) voor het telefoonnummer en de openingstijden.

## <span id="page-41-2"></span>**11.0 Waarschuwingen en aandachtspunten**

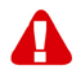

Vanwege wet- en regelgeving bepaald door het Europese parlement, kan sommige (draadloze) apparatuur onderhevig zijn aan beperkingen omtrent het gebruik in bepaalde Europese lidstaten. In sommige Europese lidstaten kan het gebruik van deze apparatuur verboden zijn. Neem contact op met je (lokale) overheid voor meer informatie over deze beperkingen.

Volg te allen tijde de instructies in de handleiding\*, speciaal wanneer het apparatuur betreft wat geassembleerd dient te worden.

Waarschuwing: In de meeste gevallen gaat het om een elektronisch apparaat. Verkeerd of oneigenlijk gebruik van het apparaat kan leiden tot (zware) verwondingen.

Wanneer je het apparaat aansluit op het lichtnet zorg er dan voor dat het niet wordt beschadigd of onder (hoge) druk komt te staan. Zorg dat het stopcontact dichtbij en gemakkelijk bereikbaar is vanaf het apparaat.

Het repareren van het apparaat dient uitgevoerd te worden door gekwalificeerd Eminent personeel. Probeer dit apparaat nooit zelf te repareren. De garantie vervalt per direct indien het apparaat zelf gerepareerd is en/of wanneer het product misbruikt is. Voor uitgebreide garantie voorwaarden, ga naar [www.eminent-online.com/warranty](http://www.eminent-online.com/warranty)

Dit apparaat moet na gebruik op de juiste wijze worden afgedankt. Volg hiervoor de geldende regels voor het verwijderen van elektronische goederen.

Lees de onderstaande veiligheidsinstructies zorgvuldig:

- Gebruik geen externe kracht op de kabels
- Verwijder het apparaat niet uit het stopcontact door aan de stroomkabel te **tre**kken
- Plaats het apparaat niet in de buurt van warmtebronnen
- Houd het apparaat uit de buurt van water of andere vloeistoffen
- Verwijder het apparaat direct uit het stopcontact als je een vreemd geluid, rook of geur waarneemt **KKE**<br>WWW.vandenborre.be
- Stop geen scherpe voorwerpen in de ontluchtingsgaten van het apparaat
- Gebruik geen beschadigde kabels (dit kan mogelijk een elektrische schok veroorzaken)
- Houd het apparaat uit de buurt van kinderen
- Reinig het apparaat met een zachte droge doek
- Houd de stekker en het stopcontact schoon
- Trek de stekker nooit met natte handen uit het stopcontact
- Verwijder de stekker uit het stopcontact wanneer het apparaat voor langere tijd niet wordt gebruikt
- Gebruik het apparaat in een goed geventileerde ruimte.

*\*Tip: Eminent handleidingen worden met de grootste zorgvuldigheid gemaakt. Door nieuwe technische ontwikkelingen kán het echter gebeuren dat een geprinte handleiding niet meer de meest recente informatie bevat. De online handleiding wordt altijd direct geüpdatet met de nieuwste informatie.* 

*Mocht je een probleem ervaren met de geprinte handleiding, check dan altijd eerst onze websit[e www.eminent-online.com](http://www.eminent-online.com/) waar de meest recente handleiding te downloaden is.*

*Tevens vind je op onze website in de Vaak gestelde Vragen (FAQ) Sectie veel informatie over je product. Het is zeer raadzaam eerst de FAQ sectie te raadplegen, vaak is je antwoord hier terug te vinden.*

**DOWNOGRAM NEDERLANDS** 

## <span id="page-43-0"></span>**12.0 Garantievoorwaarden**

De garantie geldt voor alle Eminent producten. Bij aankoop van een tweedehands Eminent product resteert de garantieperiode gemeten vanaf het moment van de aankoop door de eerste eigenaar. De Eminent garantieregeling is van toepassing op alle Eminent producten en onderdelen onlosmakelijk verbonden met het betreffende product. Voedingen, batterijen, accu's, antennes en alle andere producten niet geïntegreerd in of direct verbonden met het hoofdproduct of producten waarvan **12.0 Garantievoorwaarden**<br>De garantie geldt voor alle Eminent producten. Bij aankoop van een tweedehands<sup>tr</sup>uggeparantie geldt voor alle Eminent product resteert de garantieperiode gemeten vanaf het moment van de aankoop dan het hoofdproduct, vallen derhalve niet onder de Eminent garantieregeling. De garantie vervalt tevens bij onjuist of oneigenlijk gebruik, externe invloeden en/of bij opening van de behuizing van het betreffende product door partijen anders dan Eminent. Eminent kan gereviseerde materialen gebruiken bij het herstellen of vervangen van uw defecte product. Eminent is niet aansprakelijk voor veranderingen in de netwerkinstellingen door internet providers. Eminent biedt geen garantie voor het niet functioneren van een netwerkproduct dat veroorzaakt wordt door wijzigingen in de netwerkstructuur en/of protocollen van een internetaanbieder. Tevens kan Eminent niet aansprakelijk gesteld worden voor het niet functioneren van web services, apps en andere inhoud van derden die beschikbaar is via producten van Eminent.

#### **Als mijn product defect raakt**

Mocht uw product om andere dan de bovengenoemde oorzaken defect raken: neem dan alstublieft contact op met uw verkoper.

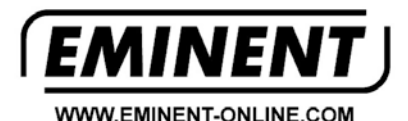

Trademarks: all brand names are trademarks and/or registered trademarks of their respective holders.

The information contained in this document has been created with the utmost care. No legal rights can be derived from these contents. Eminent cannot be held responsible, nor liable for the information contained in this document.

Eminent is a member of the Intronics Group

 $\epsilon$